# **INSPIRON™**

# **PRIRUČNIK ZA POSTAVLJANJE**

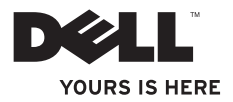

# **INSPIRON™**

# **PRIRUČNIK ZA POSTAVLJANJE**

Regulatorni model P02F Regulatorna vrsta P02F001

# **Napomene, oprezi i upozorenja**

**NAPOMENA:** NAPOMENA ukazuje na važne informacije koje vam pomažu da svoje računalo koristite na bolji način.

**OPREZ: OPREZ označava moguće oštećenje hardvera ili gubitak podataka i otkriva kako izbjeći neki problem.**

**UPOZORENJE: UPOZORENJE ukazuje na mogućnost oštećenja imovine, tjelesnih ozljeda ili smrti.**

Ako ste kupili računalo Dell™ n Series, sve upute za operacijski sustav Microsoft® Windows® u ovom dokumentu su nevažeće.

#### **Informacije navedene u ovom dokumentu podložne su promjeni bez prethodne obavijesti.**

#### **© 2009. Dell Inc. Sva prava pridržana.**

 $\overline{\phantom{a}}$  , where  $\overline{\phantom{a}}$ 

Bilo kakvo umnožavanje ovog materijala bez pismenog dopuštenja tvrtke Dell Inc. strogo je zabranjeno.

Zaštitni znakovi korišteni u ovom tekstu: Dell. DELL logotip, Inspiron, YOURS IS HERE, Dell On Call i DellConnect su zaštitni znakovi tvrtke Dell Inc.: AMD, AMD Athlon, AMD Turion, AMD Sempron i ATI Radeon su zaštitni znakovi tvrtke Advanced Micro Devices, Inc.; Microsoft, Windows, Windows Vista i logotip Windows Vista gumba start su zaštitni znakovi ili registrirani zaštitni znakovi tvrtke Microsoft Corporation u Siedinienim Državama i/ili drugim zemljama; Bluetooth je registrirani zaštitni znak u vlasništvu Bluetooth SIG, Inc. i tvrtka Dell ga koristi u skladu s licencom.

Ostali zaštitni znakovi i zaštićeni nazivi koji se koriste u ovom dokumentu označavaju ili entitete koji su vlasnici tih znakova ili njihove proizvode. Tvrtka Dell Inc. odriče se bilo kakvih vlasničkih interesa za navedene zaštitne znakove i zaštićene nazive, osim vlastitih.

**Kolovoz 2009. P/N TGYJ3 Rev. A00**

# **Sadržaj**

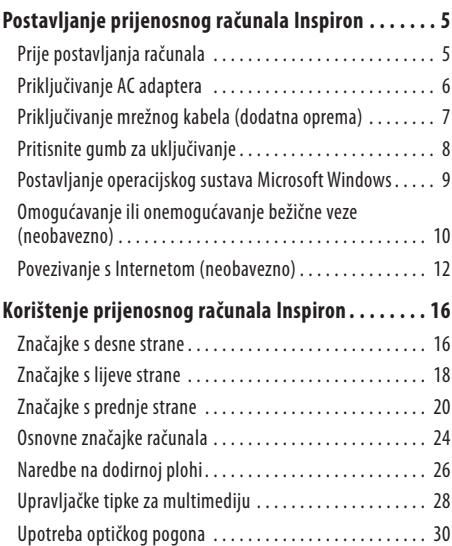

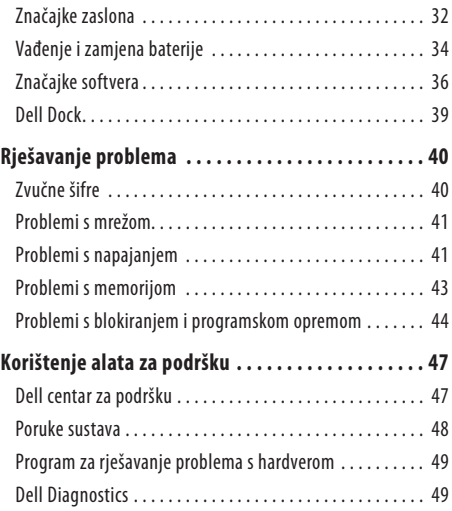

#### **Sadržaj**

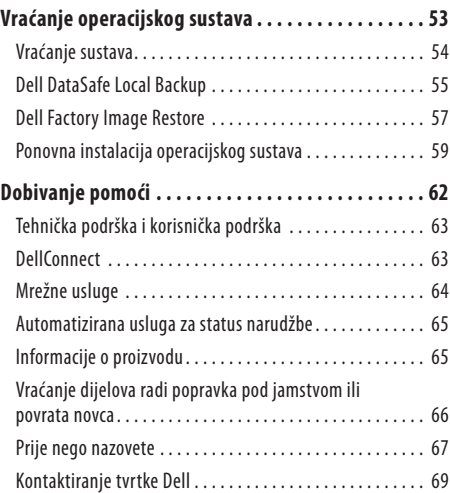

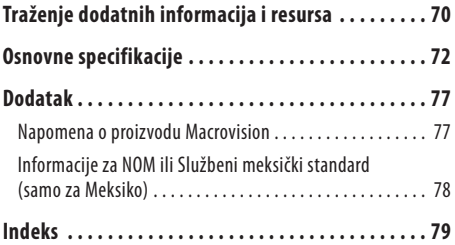

# <span id="page-6-0"></span>**Postavljanje prijenosnog računala Inspiron**

U ovom odjeljku pronaći ćete informacije o postavljanju svog prijenosnog računala Inspiron™.

# **Prije postavljanja računala**

Prilikom postavljanja računala provjerite je li dostupan izvor napajanja, jesu li uvjeti ventilacije prikladni i je li površina na koju namjeravate postaviti računalo ravna.

Sprečavanje protoka zraka oko prijenosnog računala Inspiron može uzrokovati pregrijavanje. Kako biste spriječili pregrijavanje, iza stražnje strane računala ostavite najmanje 10,2 cm (4 inča) slobodnog prostora i 5,1 cm (2 inča) sa svih drugih strana. Uključeno računalo se nikada ne bi smjelo nalaziti u zatvorenom prostoru poput ormarića ili ladice.

**UPOZORENJE: Ventilacijske otvore nemojte blokirati, u njih gurati predmete ili dopustiti da se u njima nakupi prašina. Uključeno Dell™ računalo nemojte spremati na mjesta sa slabom ventilacijom poput zatvorene torbe. Ograničeni protok zraka može oštetiti računalo ili uzrokovati požar. Računalo uključuje ventilator kada se zagrije. Zvuk ventilatora je uobičajen i ne ukazuje na probleme s ventilatorom ili računalom.**

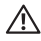

**UPOZORENJE: Poklopac računala smije skinuti samo obučeni serviser. Upute za servisere potražite u servisnom priručniku na support.dell.com.**

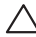

**OPREZ: Postavljanje ili slaganje teških ili oštrih predmeta na računalo može uzrokovati trajno oštećenje računala.**

# <span id="page-7-0"></span>**Priključivanje AC adaptera**

Priključite AC adapter na računalo i zatim ga priključite u zidnu utičnicu ili zaštitu od promjena napona.

**UPOZORENJE: AC adapter radi sa svim vrstama električnih utičnica u svijetu. Međutim, u različitim se državama koriste različiti priključci i električni razdjelnici. Korištenje neodgovarajućeg kabela ili nepravilno priključenje kabela na električnom razdjelniku ili električnoj utičnicu može uzrokovati požar ili trajno oštećenje računala.**

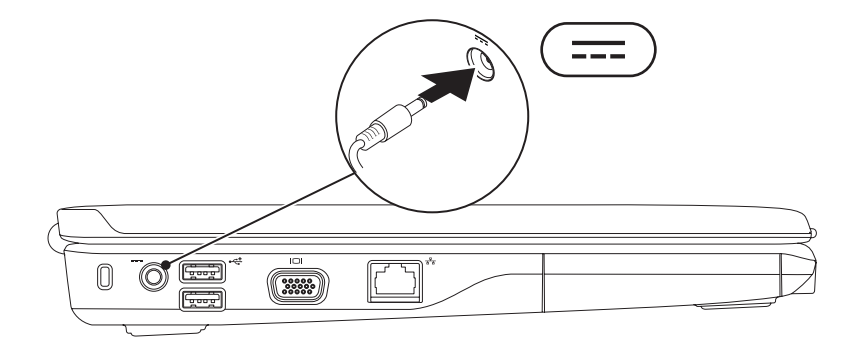

## <span id="page-8-0"></span>**Priključivanje mrežnog kabela (dodatna oprema)**

Kako biste koristili žičnu mrežnu vezu, priključite mrežni kabel.

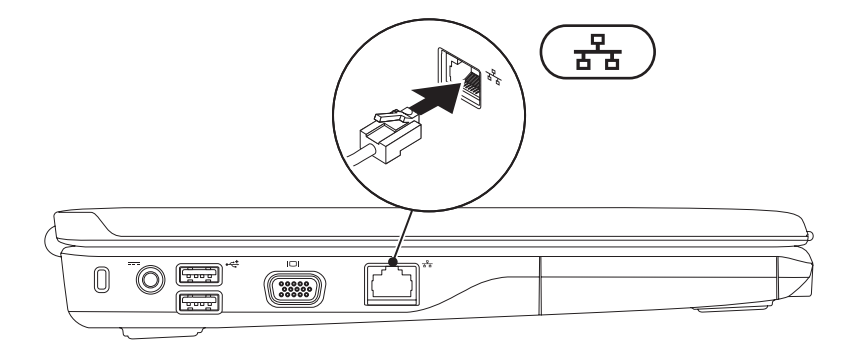

## <span id="page-9-0"></span>**Pritisnite gumb za uključivanje**

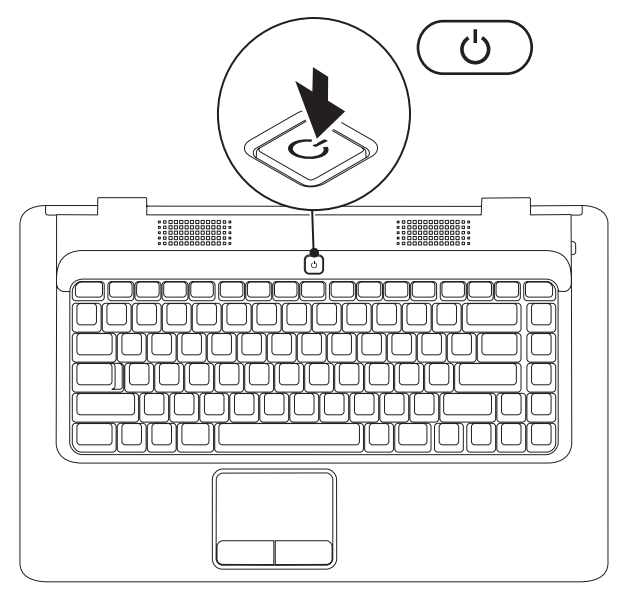

# <span id="page-10-0"></span>**Postavljanje operacijskog sustava Microsoft Windows**

Operaciiski sustav Microsoft® Windows® unaprijed je konfiguriran na vašem Dell računalu. Za prvo postavljanje sustava Windows slijedite upute na zaslonu. Ovi su koraci obavezni i za njihov dovršetak možda će biti potrebno određeno vrijeme. Zasloni za postavljanje sustava Windows vode vas kroz nekoliko postupaka, uključujući prihvaćanje licencnih ugovora, prilagođavanje postavki i postavljanje internetske veze.

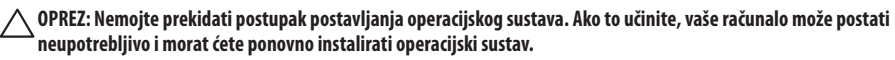

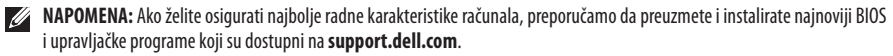

## <span id="page-11-1"></span><span id="page-11-0"></span>**Omogućavanje ili onemogućavanje bežične veze (neobavezno)**

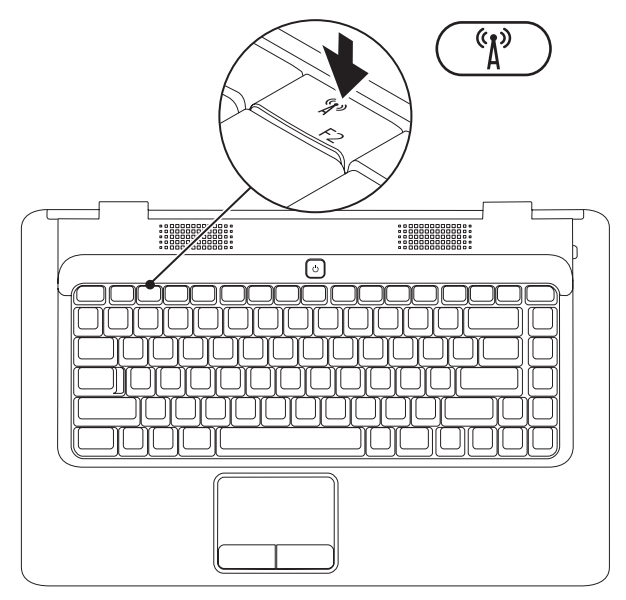

#### **Kako biste omogućili bežičnu vezu:**

- 1. Provjerite je li računalo uključeno.
- **2.** Pritisnite tipku za bežičnu mrežu <sup>«</sup> $\mathbf{I}^{\mathcal{D}}$  na tipkovnici. Na zaslonu će se prikazati potvrda vašeg odabira. Bežična veza omogućena

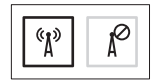

Bežična veza onemogućena

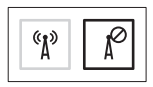

#### **Kako biste onemogućili bežičnu vezu:**

Na tipkovnici ponovno pritisnite tipku za bežičnu mrežu  $k^*$  kako biste isključili sve radijske veze.

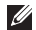

**NAPOMENA:** Tipka za bežičnu mrežu omogućuje vam brzo isključivanje svih bežičnih primopredajnika (WiFi i Bluetooth®) naračunalu, na primjer kada bežični prijenos morate onemogućiti u zrakoplovu.

# <span id="page-13-0"></span>**Povezivanje s Internetom (neobavezno)**

Za povezivanje s Internetom potreban je vanjski modem ili mrežna veza i davatelj internetskih usluga (ISP).

Ako vanjski USB modem ili WLAN adapter nije dio vaše pošiljke, možete ih nabaviti na web-stranici tvrtke Dell **www.dell.com**.

#### **Postavljanje žične veze**

- • Ako koristite modemsku vezu, prije postavljanja internetske veze priključite telefonsku liniju na dodatni vanjski USB modem i u zidnu telefonsku utičnicu.
- • Ako koristite DSL vezu ili vezu preko kabelskog/satelitskog modema, upute za postavljanje potražite kod svog davatelja internetskih usluga ili službe za mobilnu telefoniju.

Za dovršetak postavljanja žične internetske veze pratite upute u odieliku "Postavlianie internetske veze" na stranici [14.](#page-15-0)

#### **Postavljanje prijenosnog računala Inspiron**

#### **Postavljanje bežične veze**

Prije korištenja bežične internetske veze morate se povezati s bežičnim usmjerivačem.

Za postavljanje veze s bežičnim usmjerivačem:

#### Windows Vista®

- **1.** Provjerite je li bežična veza omogućena na računalu (pogledajte "Omogućavanje ili onemogućavanje bežične veze na stranici [10\)](#page-11-1).
- **2.** Spremite i zatvorite sve otvorene datoteke i zatvorite sve otvorene programe.
- **3.** Pritisnite Start <sup>→</sup>→ Povezivanje.
- **4.** Za dovršetak postavljanja pratite upute na zaslonu.

#### Microsoft Windows® 7

- **1.** Provjerite je li bežična veza omogućena na računalu (pogledajte "Omogućavanje ili onemogućavanje bežične veze na stranici [10](#page-11-1)).
- **2.** Spremite i zatvorite sve otvorene datoteke i zatvorite sve otvorene programe.
- **3.** Pritisnite **Start** → **Upravljačka ploča**→ **Mreže i internet**→ **Centar za umrežavanje i dijeljenje**→ **Spoji na mrežu**.
- **4.** Za dovršetak postavljanja pratite upute na zaslonu.

#### <span id="page-15-0"></span>**Postavljanje internetske veze**

Davatelji internetskih usluga (ISP-ovi) i njihove ponude razlikuju se od zemlje do zemlje. Obratite se svom davatelju internetskih usluga za ponude dostupne u vašoj državi.

Ako se ne možete povezati na Internet, a u prošlosti ste se uspješno povezivali, davatelj internetskih usluga možda ima problema s pružanjem usluge. Obratite se davatelju internetskih usluga kako biste provjerili status usluge ili se kasnije ponovo pokušajte povezati.

Pripremite informacije o svom davatelju internetskih usluga. Ako nemate davatelja internetskih usluga, možete ga pronaći pomoću čarobnjaka **Povezivanje s Internetom**.

#### Za postavljanje internetske veze:

Windows Vista®

- **NAPOMENA:** Upute u nastavku vrijede za zadani prikaz sustava Windows i možda se neće primjenjivati ako je vaše računalo postavljeno na Klasični prikaz sustava Windows.
- **1.** Spremite i zatvorite sve otvorene datoteke i izađite iz svih otvorenih programa.
- **2.** Pritisnite Start **↑↑** Upravljačka ploča.
- **3.** Pritisnite **Mrežne i internetske veze**→**Centar za umrežavanje i razmjenu**→ **Postavljanje veze s mrežom**→ **Povezivanje s Internetom**.

Prikazat će se prozor **Povezivanje s Internetom**.

- M **NAPOMENA:** Ako ne znate koju vrstu veze odabrati, pritisnite **Help me choose** (Pomozi mi pri odabiru) ili se obratite davatelju internetskih usluga.
- **4.** Slijedite upute na zaslonu i koristite informacije o postavljanju koje ste dobili od svog ISP-a kako biste dovršili postavljanje.

#### **Postavljanje prijenosnog računala Inspiron**

#### Windows® 7

- **1.** Spremite i zatvorite sve otvorene datoteke i izađite iz svih otvorenih programa.
- **2.** Pritisnite Start → Upravljačka ploča.
- **3.** Pritisnite **Centar za umrežavanje i razmjenu**→ **Postavljanje nove veze ili mreže**→ **Povezivanje s Internetom**.

Prikazat će se prozor **Povezivanje s Internetom**.

- **NAPOMENA:** Ako ne znate koju vrstu veze odabrati,  $\mathscr{U}$ pritisnite **Help me choose** (Pomozi mi pri odabiru) ili se obratite davatelju internetskih usluga.
- **4.** Slijedite upute na zaslonu i koristite informacije o postavljanju koje ste dobili od svog ISP-a kako biste dovršili postavljanje.

# <span id="page-17-0"></span>**Korištenje prijenosnog računala Inspiron**

U ovom odjeljku pronaći ćete informacije o značajkama koje su dostupne na vašem prijenosnom računalu Inspirion™.

# **Značajke s desne strane**

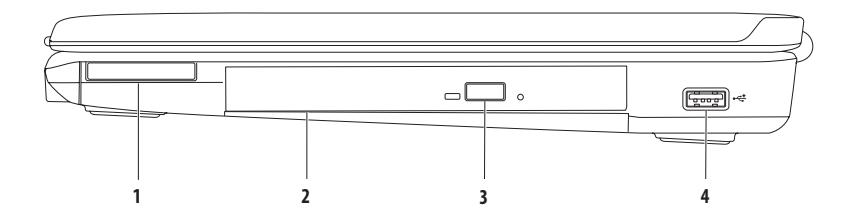

**1 ExpressCard utor** — podržava jednu ExpressCard karticu koja podržava dodatnu memoriju, žičnu i bežičnu komunikaciju, multimediju i sigurnosne značajke.

**NAPOMENA:** S računalom se isporučuje plastična imitacija kartice u utoru za ExpressCard. Plastična imitacija kartice štiti utore od prašine i drugih čestica kada se ne koriste. Sačuvajte plastične imitacije kartica za slučajeve kada se u ExpressCard utorima nebudu nalazile kartice; plastične imitacije kartica iz drugih računala možda neće odgovarati vašem računalu.

- **2 Optički pogon** reproducira ili snima CD i DVD medije. Prilikom stavljanja u optički pogon, strana diska s otiskom ili tekstom mora biti okrenuta prema gore.
- **3 Gumb za izbacivanje** kada se pritisne, izbacuje ladicu optičkog pogona.
- **4 USB 2.0 priključak** priključuje USB uređaje poput miša, tipkovnice, pisača, vanjskog pogona ili MP3 čitača.

## <span id="page-19-0"></span>**Značajke s lijeve strane**

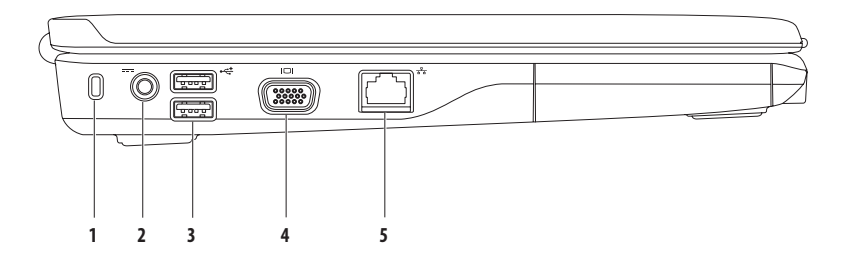

**Utor za sigurnosni kabel** — na računalo priključuje sigurnosni kabel dostupan na tržištu.

**NAPOMENA:** Prije kupnje sigurnosnog kabela provjerite radi li kabel sa utorom za sigurnosni kabel na vašem računalu.

- **Priključak za AC adapter** priključuje AC adapter za napajanje računala i punjenje baterije.
- **USB 2.0 priključci (2)** priključuju USB uređaje poput miša, tipkovnice, pisača, vanjskog pogona ili MP3 čitača.
- **VGA priključak** za povezivanje s monitorom ili projektorom.
- **Mrežni priključak** povezuje računalo na mrežu ili širokopojasni uređaj ako koristite žičnu mrežu.

# <span id="page-21-0"></span>**Značajke s prednje strane**

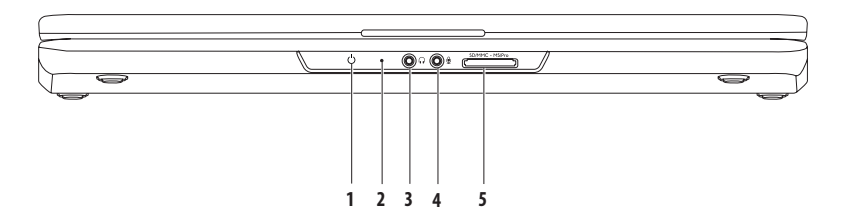

**1 Indikator napajanja/baterije** — indikator označava sljedeća stanja kada se računalo napaja preko adaptera za izmjeničnu struju ili baterije.

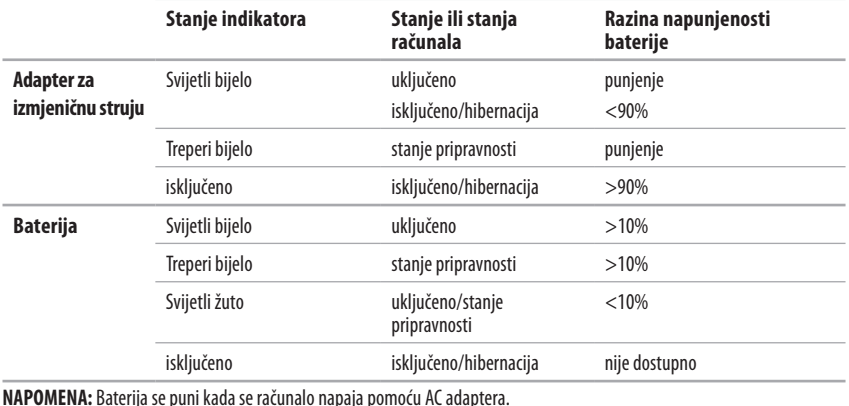

**2 Analogni mikrofon** — ako nemate dodatnu ugrađenu kameru s dvostrukim mikrofonima, jednostruki mikrofon koristi se za

konferencijske pozive i razgovore.

**3 Audio izlaz/priključak za slušalice** — služi za priključivanje para slušalica, zvučnika s napajanjem ili audio sustava.

- **4 Audio ulaz/priključak za mikrofon** povezuje mikrofon ili ulazni signal za korištenje s audio programima.
- **5 Čitač multimedijskih kartica 7 u 1** omogućuje brzo i jednostavno pregledavanje i razmjenu digitalnih fotografija, glazbe, videozapisa i dokumenata pohranjenih na sljedećim digitalnim multimedijskim karticama:
	- Memorijska kartica Secure Digital (SD) Memory Stick
	- Kartica Secure Digital velikog kapaciteta (SDHC) Memory Stick PRO
	-
- 
- 
- • Multimedijska kartica (MMC/MMC+) • Kartica xD-Picture (vrsta M i vrsta H)
- $•$  MMC $+$

**NAPOMENA:** Vaše je računalo isporučeno s plastičnom imitacijom kartice u utoru za multimedijsku karticu. Plastična imitacija kartice utore koji se ne koriste štiti od prašine i drugih čestica. Plastičnu imitaciju kartice sačuvajte kako biste je mogli koristiti kada u utor nije umetnuta multimedijska kartica. Plastične imitacije kartice za druga računala možda neće odgovarati vašem računalu.

**Korištenje prijenosnog računala Inspiron**

## <span id="page-25-0"></span>**Osnovne značajke računala**

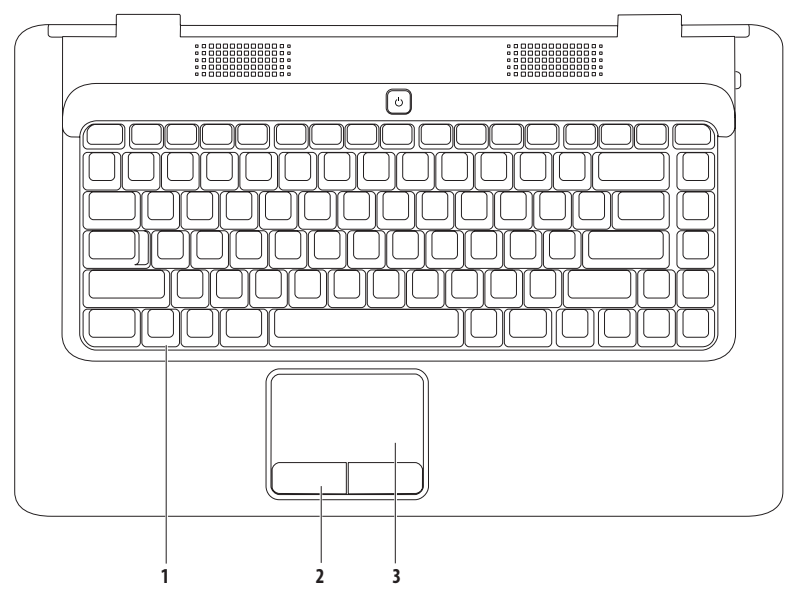

- **1 Tipkovnica** dodatne informacije o tipkovnici potražite u Tehnološkom priručniku za Dell na tvrdom disku vašeg računala ili na **support.dell.com/manuals**.
- **2 Gumbi dodirne plohe (2)** funkcije pritiska lijeve i desne tipke miša.
- **3 Dodirna ploha** funkcije miša za pomicanje pokazivača, povlačenje ili premještanje odabranih stavaka i pritisak lijeve tipke pritiskom na površinu. Podržava značajke **pomicanja** i **povećavanja**. Više informacija potražite u odjeljku "Naredbe dodirnoj plohi" na stranici [26.](#page-27-1)

# <span id="page-27-1"></span><span id="page-27-0"></span>**Naredbe na dodirnoj plohi**

**Pomicanje**

Omogućuje pomicanje sadržaja. Značajka pomicanja uključuje:

**Standardno pomicanje –** omogućuje pomicanje prema gore i prema dolje, desno i lijevo.

Pomicanje prema gore i prema dolje:

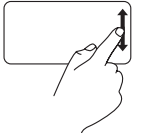

Prstom povucite gore ili dolje po zoni za okomito pomicanje (krajnji desni dio dodirne plohe).

Pomicanje udesno i ulijevo:

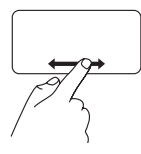

Prstom povucite desno ili lijevo po zoni za vodoravno pomicanje (krajnji donji diododirne plohe).

**Kružno pomicanje –** omogućuje pomicanje prema gore i prema dolie, desno i lijevo.

Pomicanje prema gore i prema dolje:

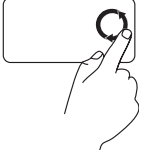

Pomičite prst u okomitoj zoni pomicanja (desni rub dodirne plohe) kružnim pokretima u smjeru kazaljke na satu kako biste se pomicali prema gore ili kružnim pokretima u smjeru suprotnom od kazaljke na satu kako biste se pomicali prema dolje.

Pomicanje udesno i ulijevo:

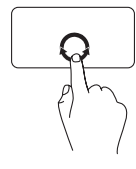

Pomičite prst u vodoravnoj zoni pomicanja (donji rub dodirne plohe) kružnim pokretima u smjeru kazaljke na satu kako biste se pomicali prema desno ili kružnim pokretima u smjeru suprotnom od kazaljke na satu kako biste se pomicali ulijevo.

#### **Korištenje prijenosnog računala Inspiron**

#### **Zumiranje**

Omogućuje povećavanje ili smanjenje stupnja povećanja sadržaja na zaslonu. Značajka zumiranja uključuje:

**Zumiranje jednim prstom –** omogućuje povećavanje ili smanjivanje.

Povećavanje:

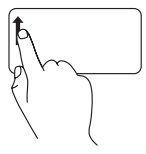

Pomičite prst prema gore u zoni zumiranja (krajnji lijevi dio dodirne plohe).

Smanjivanje:

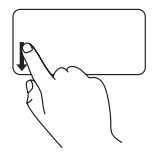

Pomičite prst prema dolje u zoni zumiranja (krajnji lijevi dio dodirne plohe).

# <span id="page-29-0"></span>**Upravljačke tipke za multimediju**

Upravljačke tipke za multimediju nalaze se na tipkovnici.

Kako biste koristili upravljačke tipke za multimediju, pritisnite željenu tipku. Upravljačke tipke za multimediju možete konfigurirati pomoću **uslužnog programa za postavljanje sustava (BIOS)** ili **Centra za mobilnost sustava Windows**.

#### **Uslužni program za postavljanje sustava (BIOS) –**

- **1.** Pritisnite <F2> tijekom testiranja komponenti sustava (POST) kako biste pristupili uslužnom programu za postavljanje sustava (BIOS).
- **2.** Pod **Function Key Behavior** (Ponašanje funkcijskih tipki) odaberite **Multimedia Key First** (Najprije tipka za multimedijski sadržaj) ili **Function Key First** (Najprije funkcijska tipka).

**Multimedia Key First** (Najprije tipka za multimedijski sadržaj) – Ovo je zadana opcija. Pritisnite tipku za multimedijski sadržaj kako biste izvršili željenu radnju. Za funkcijsku tipku pritisnite <Fn> + željenu funkcijsku tipku.

**Function Key First** (Najprije funkcijska tipka) – pritisnite bilo koju funkcijsku tipku kako biste izvršili željenu radnju. Za tipku za multimedijski sadržaj pritisnite  $\langle$ Fn $\rangle$  + željenu tipku za multimedijski sadržaj.

**NAPOMENA: Multimedia Key First** (Najprije tipka za multimedijski sadržaj) aktivna je opcija samo u operacijskom sustavu.

#### **Centar za mobilnost sustava Windows –**

- **1.** Pritisnite  $\langle P \rangle$  >  $\langle X \rangle$  kako biste pokrenuli Centar za mobilnost sustava Windows.
- **2.** U **Function Key Row** (Redak funkcijskih tipki) odaberite **Function Key** (Funkcijska tipka) ili **Multimedia Key** (Tipka za multimedijski sadržaj).

#### **Korištenje prijenosnog računala Inspiron**

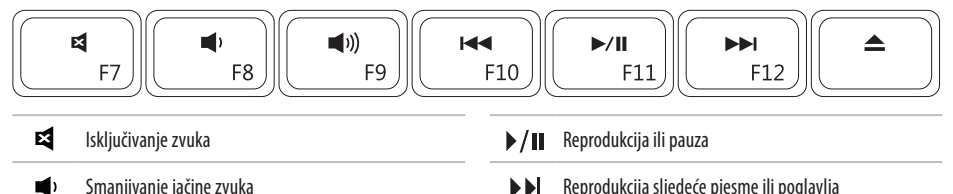

- Smanjivanje jačine zvuka **Reprodukcija sljedeće pjesme ili poglavlja**
- Povećavanje jačine zvuka Izbacivanje diska
- Reprodukcija prethodne pjesme ili poglavlja $<sup>144</sup>$ </sup>

 $\blacktriangleleft$ 1)

# <span id="page-31-0"></span>**Upotreba optičkog pogona**

**OPREZ: Kada otvarate ili zatvarate optički pogon, ladicu nemojte pritiskati prema dolje. Kada ne koristite pogon, ladicu držite zatvorenom.** 

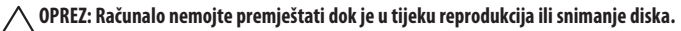

Optički pogon reproducira ili snima CD i DVD medije. Prilikom stavljanja u optički pogon, strana diska s otiskom ili tekstom mora biti okrenuta prema gore.

Za stavljanje diska u optički pogon:

- **1.** Pritisnite gumb za izbacivanje na optičkom pogonu.
- **2.** Izvucite ladicu.
- **3.** Položite disk, gornjom stranom prema gore, u središte ladice te nataknite disk na osovinu.
- **4.** Gurnite ladicu natrag u pogonsku jedinicu.

#### **Korištenje prijenosnog računala Inspiron**

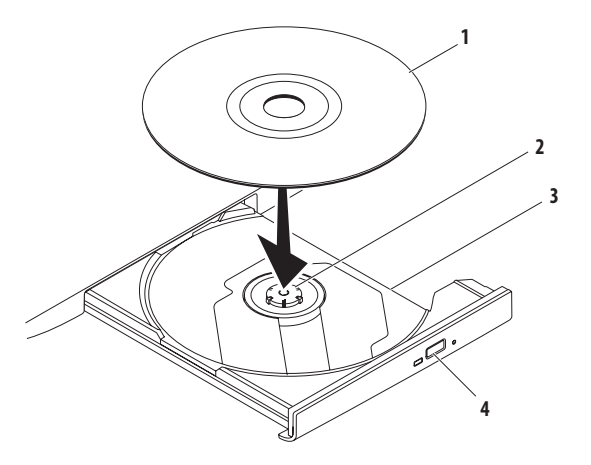

- disk
- osovina
- ladica optičkog pogona
- gumb za izbacivanje

## <span id="page-33-0"></span>**Značajke zaslona**

Ploča zaslona sadrži dodatnu kameru i pridružene dvostruke digitalne mikrofone.

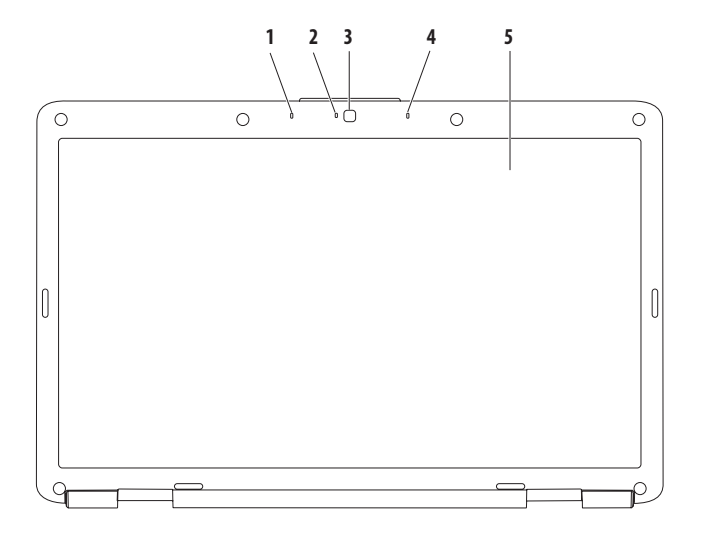

- **1 Lijevi digitalni mikrofon (dodatna oprema)**  omogućuje visoku kvalitetu zvuka pri video konferencijama i snimanju zvuka.
- **2 Indikator aktivnosti kamere (dodatna oprema)** pokazuje je li kamera uključena ili isključena. Ovisno o konfiguraciji koju ste odabrali prilikom kupnje računala, računalo možda neće biti opremljeno kamerom.
- **3 Kamera (dodatna oprema)** ugrađena kamera za snimanje, konferencijske pozive i razgovore. Ovisno o konfiguraciji koju ste odabrali prilikom kupnje računala, računalo možda neće biti opremljeno kamerom.
- **4 Desni digitalni mikrofon (dodatna oprema)**  omogućuje visoku kvalitetu zvuka pri video konferencijama i snimanju zvuka.
- **5 Zaslon** dodatne informacije o zaslonu potražite u *Tehnološkom priručniku za Dell* na tvrdom disku vašeg računala ili na **support.dell.com/manuals**.

# <span id="page-35-0"></span>**Vađenje i zamjena baterije**

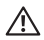

**UPOZORENJE: Prije nego započnete bilo koji postupak u ovom odlomku, pročitajte sigurnosne upute koje ste primili s računalom.**

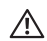

**UPOZORENJE: Korištenje baterije koja nije kompatibilna može povećati opasnost od eksplozije ili požara. Za ovo računalo morate koristiti isključivo bateriju kupljenu od tvrtke Dell. Nemojte koristiti baterije drugih računala.**

**UPOZORENJE: Prije vađenja baterije ugasite računalo i isključite vanjske kabele (uključujući i AC adapter).**

Za vađenie baterije:

- **1.** Isključite računalo i okrenite ga.
- **2.** Povucite bravicu za oslobađanje baterije u otključani položaj sve dok ne skoči na svoje mjesto.
- **3.** Izvucite bateriju iz odjeljka za bateriju.

Zamjena baterije:

Umetnite bateriju u odjeljak za bateriju sve dok ne sjedne na mjesto.
#### **Korištenje prijenosnog računala Inspiron**

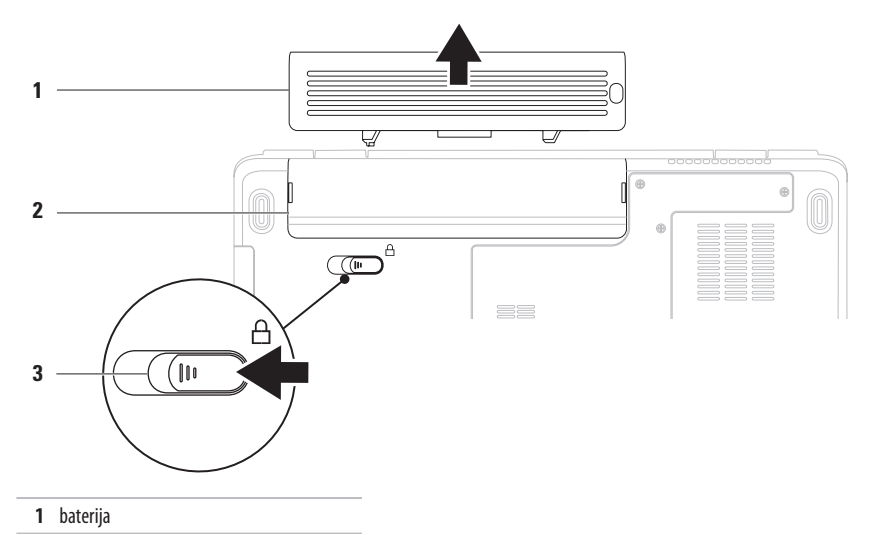

- utor za bateriju
- jezičak za oslobađanje baterije

## **Značajke softvera**

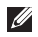

**NAPOMENA:** Više informacija o značajkama opisanima u ovom odlomku potražite u Tehnološkom priručniku za Dell na tvrdom disku ili na web-stranici tvrtke Dell za podršku, naadresi **support.dell.com/manuals**.

### **Produktivnost i komunikacija**

Svoje računalo možete koristiti za izradu prezentacija, brošura, čestitki, letaka i radnih listova. Također možete uređivati i pregledavati digitalne fotografije i slike. Na narudžbenici provjerite koji je softver instaliran na vašem računalu.

Nakon povezivanja na Internet možete pristupati web-stranicama, postaviti račun elektroničke pošte, učitavati i preuzimati datoteke.

### **Zabava i multimedija**

Svoje računalo možete koristiti za gledanje videozapisa, igranje igara, slušanje glazbe i internetskih radijskih postaja.

Možete preuzimati i kopirati slike i video datoteke s prijenosnih uređaja, kao što su kamere i mobilni telefoni. Dodatne softverske aplikacije omogućavaju organiziranje i stvaranje glazbenih i video datoteka koje se mogu spremiti na prijenosne uređaje poput MP3 čitača i dlanovnika ili reproducirati i pregledavati na povezanim televizorima, projektorima i kućnom kinu.

### **Prilagođavanje radne površine**

Svoju radnu površinu možete prilagoditi promjenom izgleda, razlučivosti, pozadine, čuvara zaslona i drugih značajki radne površine.

Za prilagodbu radne površine:

#### Windows Vista®

- **1.** Desnom tipkom miša pritisnite otvoreno područje radne površine.
- **2.** Pritisnite **Prilagodi** kako biste otvorili prozor **Prilagodi izgled i zvukove** i saznali više o mogućnostima prilagodbe.

#### Windows® 7

- **1.** Desnom tipkom miša pritisnite otvoreno područje radne površine.
- **2.** Pritisnite **Prilagodi** kako biste otvorili prozor **Promjena grafike i zvukova na računalu** i saznajte više o opcijama prilagodbe.

### **Prilagođavanje postavki napajanja**

Možete koristiti mogućnosti napajanja u vašem operacijskom sustavu kako biste konfigurirali postavke napajanja na vašem računalu. Operacijski sustav Microsoft Windows instaliran na vašem Dell računalu pruža tri zadane opcije:

- **• Uravnoteženi/Preporuča Dell** pruža puno djelovanje kada ga trebate i čuva energiju za vrijeme mirovanja.
- **• Štednja energije** štedi energiju računala tako što smanjuje učinkovitost sustava kako bi što više produžio vijek trajanja računala i tako što smanjuje količinu energije koju računalo troši tijekom vijeka trajanja.
- **• Visoko djelovanje** pruža najvišu razinu djelovanja sustava na računalu, prilagođavanjem brzine procesora na vaše djelovanje/rad i maksimiziranjem djelovanja sustava.

### **Prijenos informacija na novo računalo**

Za prijenos informacija na novo računalo: Windows Vista®

- **NAPOMENA:** Upute u nastavku vrijede za zadani prikaz sustava Windows i možda se neće primjenjivati ako je vaše računalo postavljeno na Klasični prikaz sustava Windows.
- **1.** Pritisnite **Start** → **Upravljačka ploča**→ **Sustav i održavanje**→ **Centar za dobrodošlicu**→ **Prijenos podataka i postavki**.

Ako se pojavi prozor **Kontrola korisničkog računa**, pritisnite **Nastavi**.

- **2.** Pratite upute u čarobnjaku **Windows Easy Transfer**. Windows<sup>®</sup> 7
- **1.** Pritisnite Start <sup>**49**</sup>→ Upravliačka ploča.
- **2.** U okvir za pretraživanie unesite Prijenos i zatim pritisnite **Prijenos datoteka s drugog računala**.
- **3.** Pratite upute u čarobnjaku **Windows Easy Transfer**.

### **Sigurnosno pohranjivanje podataka**

Preporučuje se povremeno pohraniti sigurnosne kopije datoteka i mapa na vašem računalu.

Sigurnosno kopiranje datoteka:

Windows Vista®

- **1.** Pritisnite Start  $\bigoplus$  → Upravljačka ploča→ Sustav i **održavanje**→ **Centar za sigurnosne kopije i vraćanje**→ **Sigurnosne kopije datoteka**. Ako se pojavi prozor **Kontrola korisničkog računa**, pritisnite **Nastavi**.
- - **NAPOMENA:** Određena izdanja sustava Windows Vista omogućuju sigurnosno pohranjivanje računala.

**2.** Slijedite upute čarobnjaka za **sigurnosno kopiranje datoteka**. Windows® 7

- **1.** Pritisnite **Start** → **Upravljačka ploča**→ **Sustav i sigurnost**→ **Sigurnosno kopiranje i vraćanje.**
- **2.** Pritisnite **Postavljanje sigurnosnog kopiranja...**
- **3.** Pratite upute u čarobnjaku za **konfiguriranje sigurnosnog kopiranja**.

#### **Korištenje prijenosnog računala Inspiron**

# **Dell Dock**

Dell Dock je grupa ikona koja omogućuje jednostavan pristup aplikacijama, datotekama i mapama koje se često koriste. Dock možete prilagoditi:

- • Dodavanjem ili uklanjanjem ikona
- • Grupiranjem srodnih ikona u kategorije
- • Promjenom boje i lokacije Docka
- • Promjenom ponašanja ikona

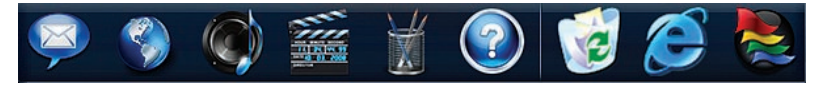

### **Dodavanje kategorije**

- **1.** Desnom tipkom miša pritisnite Dock, pritisnite **Add (Dodaj)**→ **Category** (Kategorija). Prikazat će se prozor **Add/Edit Category** (Dodavanje/ Uređivanje kategorije).
- **2.** U polje **Title** (Naslov) unesite naslov kategorije.
- **3.** Odaberite ikonu za kategoriju u okviru **Select an image:** (Odabir slike).
- **4.** Pritisnite **Save** (Spremi).

### **Dodavanje ikone**

Povucite i ispustite ikonu u Dock ili u kategoriju.

### **Uklanjanje kategorije ili ikone**

- **1.** Desnom tipkom miša pritisnite kategoriju ili ikonu na Docku i pritisnite **Delete shortcut** (Izbriši prečac) ili **Delete category** (Izbriši kategoriju).
- **2.** Slijedite upute na zaslonu.

### **Prilagodite Dock**

- **1.** Desnom tipkom miša pritisnite Dock i pritisnite **Advanced Setting...** (Napredne postavke...).
- **2.** Odaberite željenu opciju za prilagodbu Docka.

# <span id="page-41-0"></span>**Rješavanje problema**

U ovom odjeljku pronaći ćete informacije o rješavanju problema na vašem računalu. Ako problem ne možete riješiti pomoću sljedećih smjernica, pogledajte "Korištenje alata za podršku" na stranici[47](#page-48-0) ili "Kontaktiranje tvrtke Dell" na stranici [69.](#page-70-0)

# **Zvučne šifre**

Vaše računalo može proizvesti nekolicinu zvučnih signala za vrijeme uključivanja ako dođe do pogreške ili problema. Ove serije zvučnih signala koji se nazivaju zvučna šifra mogu vam pomoći pri identifikaciji problema. Zapišite zvučnu šifru i kontaktirajte Dell (pogledajte "Kontaktiranje tvrtke Dell" na stranici[69](#page-70-0)).

- **UPOZORENJE: Poklopac računala smije skinuti samo** 
	- **obučeni serviser. Upute za servisere potražite u servisnom priručniku na support.dell.com. NAPOMENA:** Informacije o zamjeni dijelova potražite u
	- Servisnom priručniku na **support.dell.com/manuals**.

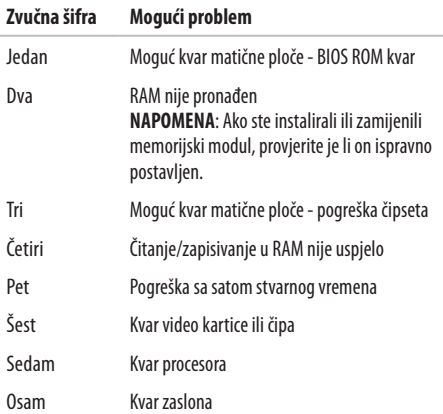

**III** 

# **Problemi s mrežom**

### **Bežične veze**

#### **Ako se izgubi bežična mrežna veza** —

Bežični usmjerivač je isključen ili je bežična veza onemogućena navašem računalu.

- • Provjerite je li bežični usmjerivač uključen i povezan s vašim izvorom podataka (kabelski modem ili mrežni razdjelnik).
- • Vašu bežičnu vezu možda blokiraju ili ometaju smetnje. Pokušajte premjestiti računalo bliže bežičnom usmjerivaču.
- • Ponovo uspostavite vezu s bežičnim usmjerivačem (pogledajte"Postavljanje bežične veze" na stranici [13](#page-14-0)).

### **Žične veze**

**Ako je mrežna veza izgubljena** — kabel nije dobro pričvršćen ili je oštećen. Provjerite je li kabel priključen ili je oštećen.

# **Problemi s napajanjem**

**Ako indikator napajanja ne svijetli** — računalo je isključeno, nije priključeno na napajanje ili je u stanju hibernacije.

- • Pritisnite gumb za uključivanje. Računalo nastavlja s uobičajenim radom ako je isključeno ili u stanju hibernacije.
- • Ponovno uključite kabel za električnu energiju u priključak naračunala i utičnicu.
- • Ako je AC adapter priključen na električni razdjelnik, provjerite je li razdjelnik uključen u utičnicu i je li uključen. Privremeno zaobiđite uređaje za zaštitu i električne razdjelnike kako biste provjerili hoće li se računalo ispravno uključiti.

#### **Rješavanje problema**

- • Provjerite radi li utičnica tako da je testirate pomoću drugog uređaja, primjerice svjetiljke.
- • Provjerite je li kabel adaptera pravilno priključen. Ako na adapteru izmjenične struje postoji indikator, provjerite je li ukliučen.

#### **Ako indikator napajanja svijetli bijelo i računalo ne reagira**  računalo je isključeno, u stanju hibernacije ili zaslon ne reagira.

- • Pritisnite gumb za uključivanje. Računalo nastavlja s uobičajenim radom ako je isključeno ili u stanju hibernacije.
- • Ako zaslon ne reagira, pritisnite gumb za uključivanje dok seračunalo ne isključi i zatim ga ponovno uključite.
- • Ako se problem nastavi javljati, obratite se tvrtki Dell (pogledajte "Kontaktiranje tvrtke Dell" na stranici [69\)](#page-70-0).

#### **Ako indikator napajanja treperi bijelo i računalo ne reagira**  računalo je u stanju pripravnosti ili zaslon ne reagira.

• Pritisnite tipku na tipkovnici, pomaknite priključeni miš ili prst

- po dodirnoj plohi ili pritisnite gumb za uključivanje kako biste nastavili s uobičajenim radom.
- • Ako zaslon ne reagira, pritisnite gumb za uključivanje dok se računalo ne isključi i zatim ga ponovno uključite.
- • Ako se problem nastavi javljati, obratite se tvrtki Dell (pogledajte "Kontaktiranje tvrtke Dell" na stranici [69\)](#page-70-0).

#### **Ako indikator napajanja svijetli žuto i računalo ne reagira**  računalo je u stanju pripravnosti s gotovo praznom baterijom ili zaslon ne reagira.

• Priključite AC adapter radi napajanja računala i napunite bateriju.

- • Pomaknite priključeni miš ili prst po dodirnoj plohi kako biste nastavili s uobičajenom radom.
- • Ako zaslon ne reagira, pritisnite gumb za uključivanje dok se računalo ne isključi i zatim ga ponovno uključite.
- • Ako se problem nastavi javljati, obratite se tvrtki Dell (pogledajte "Kontaktiranje tvrtke Dell" na stranici [69\)](#page-70-0).

#### **Ako naiđete na smetnje koje sprečavaju prijem na vašem računalu** — neželjeni signal stvara smetnje ometajući ili blokirajući ostale signale. Neki od mogućih uzroka smetnji su:

- • Napajanje, tipkovnica i produžni kabel za miš
- • Previše uređaja priključenih na električni razdjelnik.
- • Više razdjelnika priključenih na jednu utičnicu

# **Problemi s memorijom**

#### **Ako primite poruku o nedostatnoj memoriji** —

- • Spremite i zatvorite sve otvorene datoteke i zatvorite sve otvorene programe koje ne koristite kako biste vidjeli hoće li to riješiti problem.
- • U dokumentaciji softvera potražite minimalne zahtjeve za memoriju.
- Memorijske module ponovo postavite na konektore (upute potražite u Servisnom priručniku na **support.dell.com/manuals**).
- • Ako se problem nastavi javljati, obratite se tvrtki Dell (pogledajte "Kontaktiranje tvrtke Dell" na stranici [69](#page-70-0)).

#### **Ako se pojave drugi problemi s memorijom** —

- • Pokrenite Dell dijagnostiku (pogledajte "Dell dijagnostika" nastranici [49\)](#page-50-0).
- • Ako se problem nastavi javljati, obratite se tvrtki Dell (pogledajte "Kontaktiranje tvrtke Dell" na stranici [69](#page-70-0)).

# <span id="page-45-0"></span>**Problemi s blokiranjem i programskom opremom**

**Ako se računalo ne pokreće** — Provjerite je li električni kabel čvrsto pričvršćen na računalo i na električnoj utičnici.

#### **Ako program prestane reagirati** —

Zatvorite program:

- **1.** Istovremeno pritisnite <Crtl><Shift><Esc>.
- **2.** Pritisnite **Aplikacije**.
- **3.** Odaberite program koji više ne reagira.
- **4.** Pritisnite **Završi zadatak**.

**Ako se program neprekidno ruši** — provjerite dokumentaciju softvera. Ako je potrebno deinstalirajte i zatim ponovno instalirajte program.

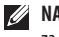

**NAPOMENA:** Softver se obično isporučuje s uputama za instalaciju u dokumentaciji ili na CD mediju.

**Ako računalo više ne reagira ili se pojavljuje plavi zaslon** —

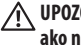

**UPOZORENJE: Postoji mogućnost da izgubite podatke ako ne možete zatvoriti operacijski sustav.**

Ako ne dobijete reakciju pritiskom na tipku na tipkovnici ili pomakom miša, pritisnite i držite gumb za napajanje najmanje 8 do 10 sekundi (dok se računalo ne isključi) i zatim ponovno pokrenite računalo.

#### **Ako je program namijenjen ranijoj verziji operacijskog sustava Microsoft® Windows®** —

Pokrenite **Čarobnjak za kompatibilnost programa**. **Čarobnjak za kompatibilnost programa** konfigurira program tako da može raditi u okolini sličnoj ranijim verzijama operacijskog sustava Microsoft **Windows** 

#### Windows Vista®

- **1.** Pritisnite **Start** → **Upravljačka ploča**→ **Programi**→ **Korištenje starijeg programa s ovom verzijom sustava Windows**.
- **2.** Na zaslonu dobrodošlice pritisnite **Dalje**.
- **3.** Slijedite upute na zaslonu.

Windows®<sup>7</sup>

- **1.** Pritisnite **Start** .
- **2.** U okvir pretraživanja unesite Korištenje starijeg programa s ovom verzijom sustava Windows i pritisnite <Enter>
- **3.** Pratite upute u **Čarobnjaku za kompatibilnost programa**.

#### **Rješavanje problema**

#### **Ako imate drugih problema sa softverom** —

- • Odmah napravite sigurnosnu kopiju svojih datoteka.
- • Koristite program za skeniranje virusa kako biste provjerili tvrdi disk ili CD medije.
- • Spremite i zatvorite sve otvorene datoteke ili programe i isključite računalo preko izbornika **Start** .
- • Informacije o rješavanju problema potražite u dokumentaciji softvera ili se obratite proizvođaču softvera
	- Provjerite je li program kompatibilan s operacijskim sustavom koji je instaliran na vaše računalo.
- Provjerite zadovoljava li vaše računalo minimalne zahtjeve hardvera potrebne za pokretanje softvera. Informacije potražite u dokumentaciji softvera.
- Provjerite je li program pravilno instaliran i konfiguriran.
- Provjerite nisu li upravljački programi uređaja u sukobu s programom.
- Ako je potrebno, deinstalirajte i zatim ponovno instalirajte program.

# <span id="page-48-0"></span>**Korištenje alata za podršku**

# **Dell centar za podršku**

Pomoću **Dell centra za podršku** možete pronaći potrebne

informacije o usluzi, podršci i sustavu.

Kako biste pokrenuli aplikaciju, pritisnite ikonu  $\sim$ na alatnoj traci.

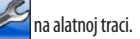

Na početnoj stranici programa **Dell Support Center** prikazan je broj modela vašeg računala, servisna oznaka, kôd za brzu uslugu ikontakt-podaci za servis.

Na početnoj stranici nalaze se i veze za pristup:

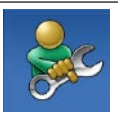

**Self Help (Samostalna pomoć)**

(Troubleshooting (Rješavanje problema), Security (Sigurnost), System Performance (Radsustava), Network/Internet (Mreža/ Internet), Backup/ Recovery (Sigurnosno kopiranje / oporavak) i Windows operating system (operacijski sustav Windows))

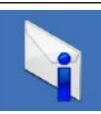

**Alerts (Upozorenja)** (upozorenja tehničke podrške vezana uz vaše računalo)

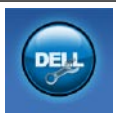

**Assitance from Dell (Pomoć iz tvrtke Dell)** (Technical Support with DellConnect™, (Tehnička podrška putem usluge DellConnect™), Customer Service (Korisnička podrška), Training and Tutorials (Obuka i priručnici), How-To Help with Dell on Call™ (Pomoć s primjerima putem usluge Dell on Call™) i Online Scan with PCCheckUp (Online

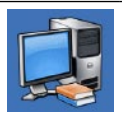

skeniranje pomoću programa PC CheckUp)) **About Your System (Informacijama o sustavu)** (System Documentation

(Dokumentacija sustava), Warranty Information (Informacije o jamstvu), System Information (Informacije o sustavu), Upgrades & Accessories (Nadogradnje i dodatna oprema))

Više informacija o programu **Dell Support Center** i dostupnim alatima za podršku potražite na kartici **Services** (Usluge) na adresi **support.dell.com**.

## **Poruke sustava**

Ako na vašem računalu postoji problem ili pogreška, moguće je da će se pojaviti Poruka sustava koja će vam pomoći u prepoznavanju uzroka iodređivanju što je potrebno učiniti za rješavanje problema.

**NAPOMENA:** Ako se poruka koju ste primili ne nalazi na popisu poruka, pročitajte dokumentaciju za operacijski sustav ili program koji ste koristili kada se ta poruka prikazala. Možete i pogledati *Tehnološki priručnik za Dell* koji se nalazi na vašem tvrdom disku ili na **support.dell.com/manuals** ili možete kontaktirati Dell (pomoć potražite u odjeljku "Kontaktiranje tvrtke Dell" na stranici [69](#page-70-0)).

**Nema dostupnog uređaja za pokretanje** — nema particije za pokretanje na tvrdom disku, kabel tvrdog diska nije dobro pričvršćen ili ne postoji uređaj za pokretanje.

- • Ako je tvrdi disk vaš uređaj za podizanje sustava, provjerite jesu li svi kabeli ispravno priključeni i je li tvrdi disk ispravno instaliran i particioniran kao uređaj za podizanje sustava.
- • Uđite u postavljanje sustava i provjerite je li redoslijed kod pokretanja točan (pogledajte *Tehnološki priručnik za Dell* koji se nalazi na tvrdom disku ili na **support.dell.com/manuals**).

**Nema prekida u otkucaju mjerača vremena** — čip na matičnoj ploči ne radi ili je došlo do kvara matične ploče (pomoć potražite u odjeljku "Kontaktiranje tvrtke Dell" na stranici [69](#page-70-0)).

# **Program za rješavanje problema s hardverom**

Ako uređaj nije prepoznat tijekom postavljanja operacijskog sustava ili je prepoznat, ali nije ispravno konfiguriran, tu nekompatibilnost možete riješiti pomoću programa za **rješavanje problema s hardverom**.

Za pokretanje programa za rješavanje problema sa strojnom opremom:

- **1.** Pritisnite **Start** → **Pomoć i podrška**.
- 2. U polje za pretraživanje unesite riešavanje hardverskih problema i pritisnite <Enter> za početak pretraživanja.
- **3.** U rezultatima pretraživanja odaberite opciju koja nabolje opisuje problem i pratite korake za rješavanje problema.

# <span id="page-50-0"></span>**Dell Diagnostics**

Ako imate problem s računalom, izvedite provjere navedene u odlomku "Problemi s blokiranjem i softverom" na stranici [44](#page-45-0) i pokrenite program Dell Diagnostics prije nego što se obratite tvrtki Dell i zatražite tehničku pomoć.

**NAPOMENA:** Program Dell Diagnostics radi samo na računalima tvrtke Dell.

**NAPOMENA:** Disk Drivers and Utilities nije obavezan i možda nije isporučen s vašim računalom.

Provjerite nalazi li se uređaj koji želite testirati u programu za postavljanje sustava i je li aktivan. Pritisnite <F2> tijekom testiranja komponenti sustava (POST) kako biste pristupili uslužnom programu za postavljanje sustava (BIOS).

Pokrenite program Dell Diagnostics s vašeg tvrdog diska ili diska Drivers and Utilities.

### **Pokretanje programa Dell Diagnostics s tvrdog diska**

Dell Diagnostics nalazi se na skrivenoj uslužnoj particiji za dijagnozu na vašem tvrdom disku.

- 
- **ZA NAPOMENA:** Ako vaše računalo ne prikazuje sliku na zaslonu, obratite se tvrtki Dell (pogledajte odjeljak "Kontaktiranje tvrtke Dell" na stranici [69](#page-70-0)).
- **1.** Provjerite je li računalo priključeno na utičnicu koja ispravno radi.
- **2.** Uključite (ili ponovo pokrenite) računalo.
- **3.** Kada se prikaže logotip DELL™, odmah pritisnite <F12>. Odaberite **Diagnostics** (Dijagnostika) u izborniku za podizanje sustava i pritisnite <Enter>. To na vašem računalu može pokrenuti testiranje računala prije podizanja sustava (PSA).
- **NAPOMENA:** Ako predugo čekate i prikaže se logotip **I** operacijskog sustava, nastavite čekati dok se ne prikaže radna površina sustava Microsoft® Windows®; zatim iskliučite računalo i pokušajte ponovno.
- **NAPOMENA:** Ako se prikaže poruka s tekstom da nije M pronađena uslužna particija za dijagnostiku, pokrenite program Dell Diagnostics s diska Drivers and Utilities.

Ako je pokrenuto testiranje računala prije podizanja sustava:

- a. PSA će pokrenuti testove.
- b. Ako PSA uspješno dovrši testove, prikazat će se sljedeća poruka: "No problems have been found with this system so far. Do you want to run the remaining memory tests? This will take about 30 minutes or more. Do you want to continue? (Recommended) (Za sada nisu pronađeni problemi u sustavu. Želite li pokrenuti ostale memorijske testove? To bi moglo potrajati 30 minuta ili više. Želite li nastaviti? (Preporučeno))"

c. Ako se problemi s memorijom i dalje javljaju, pritisnite <y>, u suprotnom pritisnite <n>.

Prikazat će se sljedeća poruka: "Booting Dell Diagnostic Utility Partition. Press any key to continue." (Podizanje sustava s Dell uslužne particije. Pritisnite bilo koju tipku za nastavak.).

d. Pritisnite bilo koju tipku kako bi se otvorio prozor **Choose An Option** (Odabir opcije).

Ako testiranje računala prije podizanja sustava nije pokrenuto:

Pritisnite bilo koju tipku kako biste pokrenuli program Dell Diagnostics s uslužne particije dijagnostike na tvrdom disku i kakobiste otvorili prozor **Choose An Option** (Odabir opcije).

- **1.** Odaberite test koji želite pokrenuti.
- **2.** Ako tijekom testiranja naiđete na probleme, na zaslonu će se pojaviti poruka s kodom pogreške i opisom problema. Zapišite kod pogreške i opis problema te se obratite tvrtki Dell (pogledajte odjeljak "Kontaktiranje tvrtke Dell" na stranici [69\)](#page-70-0).
- - **NAPOMENA:** Servisna oznaka za vaše računalo nalazi se na vrhu svakog testnog ekrana. Pomoću servisne oznake možete identificirati svoje računalo kada kontaktirate Dell.
	- **3.** Kada testiranje završi, zatvorite testni ekran i vratite se na prozor **Choose An Option** (Odabir opcije).
	- **4.** Kako biste zatvorili program Dell Diagnostics i ponovno pokrenuli računalo, pritisnite **Exit** (Izađi).

### **Pokretanje programa Dell Diagnostics s medija Drivers and Utilities**

- **1.** Umetnite medij Drivers and Utilities.
- **2.** Ugasite i ponovno pokrenite računalo. Kada se pojavi logotip DELL, odmah pritisnite <F12>.
- **NAPOMENA:** Ako predugo čekate i prikaže se logotip operacijskog sustava, nastavite čekati dok se ne prikaže radna površina sustava Microsoft® Windows®; zatim isključite računalo i pokušajte ponovno.

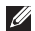

**NAPOMENA:** Sljedeći koraci samo privremeno mijenjaju slijed podizanja sustava. Prilikom sljedećeg pokretanja, sustav se na računalu podiže prema uređajima koji su postavljeni u programu za postavljanje sustava.

- **3.** Kad se prikaže popis uređaja za podizanje sustava, označite **CD/DVD/CD-RW** i pritisnite <Enter>.
- **4.** Na prikazanom izborniku odaberite opciju **Boot from CD-ROM** (Pokreni s CD-ROM-a) i pritisnite <Enter>.
- **5.** Za pokretanje izbornika CD-a unesite 1 i za nastavak pritisnite <Enter>.
- **6.** Odaberite **Run the 32 Bit Dell Diagnostics** (Pokretanje 32-bitnog programa Dell Diagnostics) s numeriranog popisa. Ako je navedeno više verzija, odaberite onu koja je prikladna za vaše računalo.
- **7.** Odaberite test koji želite pokrenuti.
- **8.** Ako tijekom testiranja naiđete na probleme, na zaslonu će se pojaviti poruka s kodom pogreške i opisom problema. Zapišite kod pogreške i opis problema te se obratite tvrtki Dell (pogledajte odjeljak "Kontaktiranje tvrtke Dell" na stranici [69\)](#page-70-0).
- **NAPOMENA:** Servisna oznaka za vaše računalo nalazi se na vrhu svakog testnog ekrana. Pomoću servisne oznake možete identificirati svoje računalo kada kontaktirate Dell.
- **9.** Kada testiranje završi, zatvorite testni ekran i vratite se na prozor **Choose An Option** (Odabir opcije).
- **10.** Kako biste zatvorili program Dell Diagnostics i ponovno pokrenuli računalo, pritisnite **Exit** (Izađi).
- **11.** Izvadite medij Drivers and Utilities.

# **Vraćanje operacijskog sustava**

Operacijski sustav možete vratiti na sljedeće načine:

- • Značajka Vraćanje sustava vraća računalo u prethodno operacijsko stanje bez utjecaja na podatkovne datoteke. Opciju Vraćanje sustava u prethodno stanje koristite kao prvo rješenje za vraćanje operacijskog sustava i očuvanje podatkovnih datoteka.
- • Dell DataSafe Local Backup vaš tvrdi disk vraća u stanje u kojem je bio prilikom kupnje računala, bez brisanja podatkovnih datoteka. Ovu opciju koristite ako problem niste mogli riješiti pomoću Vraćanja sustava.
- • Dell Factory Image Restore vraća vaš tvrdi disk u operacijsko stanje u kojem je bio prilikom kupnje računala. Taj postupak trajno briše sve podatke s tvrdog diska i uklanja sve programe instalirane na njemu od trenutka kada ste primili računalo. Opciju Dell Factory Image Restore koristite samo ako značajka Vraćanje sustava nije riješila problem s operacijskim sustavom.
- • Ako ste dobili disk operacijskog sustava s vašim računalom, upotrijebite ga za vraćanje sustava u početno stanje. Međutim, upotrebom diska operacijskog sustava također ćete izbrisati sve podatke na tvrdom disku. Disk operacijskog sustava koristite samo ako značajka Vraćanje sustava nije riješila problem s operacijskim sustavom.

## **Vraćanje sustava**

Microsoft Windows operacijski sustav pruža mogućnost Vraćanje sustava koja vam dopušta da vratite računalo u prethodno operacijsko stanje (bez utjecaja na podatke datoteka) ako su promjene tvrdog diska, hardvera i drugih postavki sustava doveleračunalo u neželjeno operacijsko stanje. Sve promjene koje program Vraćanje sustava izvrši na računalu mogu se poništiti.

- **OPREZ: Redovito izvodite sigurnosno kopiranje svojih podatkovnih datoteka. Vraćanje sustava ne nadzire vaše podatkovne datoteke i ne vraća ih u prvobitno stanje.**
	- **NAPOMENA:** Postupci u ovom dokumentu namijenjeni su zadanom prikazu sustava Windows te se mogu razlikovati ako ste Dell™računalo postavili na Klasični prikaz sustava Windows.

### **Pokretanje vraćanja sustava**

**1.** Pritisnite **Start** .

- **2.** U polje **Pokreni pretraživanje** unesite Vraćanje sustava u prethodno stanje i pritisnite <Enter>.
- **NAPOMENA:** Možda će se pojaviti prozor **Kontrola korisničkog računa**. Ako ste administrator ovog računala, pritisnite **Nastavi**. U suprotnom, za nastavak se obratite administratoru.
- **3.** Pritisnite **Dalje** i slijedite upute na zaslonu.

U slučaju da program Vraćanje sustava nije riješio problem, tada možete poništiti zadnje vraćanje sustava u početno stanje.

### **Poništavanje posljednjeg vraćanja sustava**

- $\mathscr U$ **NAPOMENA:** Prije nego poništite posljednje vraćanje sustava u prethodno stanje, spremite i zatvorite sve otvorene datoteke i zatvorite sve otvorene programe. Datoteke i programe nemojte mijenjati, otvarati niti brisatidok se vraćanje sustava ne završi.
- **1.** Pritisnite **Start** .
- **2.** U polje **Pokreni pretraživanje** unesite Vraćanje sustava u prethodno stanje i pritisnite <Enter>.
- **3.** Pritisnite **Poništi posljednje vraćanje**, a zatim pritisnite **Dalje**.

# **Dell DataSafe Local Backup**

- <u>M</u>
- **NAPOMENA:** Značajka Dell DataSafe Local Backup možda neće biti dostupna u svim regijama.

Dell DataSafe Local Backup je aplikacija za sigurnosno kopiranje i vraćanje koja vaše računalo vraća u prethodno stanje u slučaju gubitka podataka zbog virusa, slučajnog brisanja važnih datoteka ili mapa ili kvara tvrdog diska.

Ova vam aplikacija omogućuje:

- • Vraćanje datoteka i mapa
- • Svoj tvrdi disk vratite u operacijsko stanje u kojem je bio prilikom kupnje računala, bez brisanja postojećih osobnih datoteka i podataka

Za planiranje sigurnosnog kopiranja:

- **1.** Dvaput pritisnite ikonu Dell DataSafe Local **Company** na traci sa zadacima.
- **2.** Odaberite **Full System Backup** (Sigurnosno kopiranje cijelog sustava) kako biste stvorili i planirali automatsko sigurnosno kopiranje svih podataka na vašem računalu.

Za vraćanie podataka:

- **1.** Isključite računalo.
- **2.** Uklonite sav nedavno dodat hardver i isključite sve uređaje poput USB pogona, pisača itd.
	- **NAPOMENA:** Nemojte isključivati zaslon, tipkovnicu, miš ikabel za napajanje.
- **3.** Uključite računalo.
- **4.** Kada se prikaže logotip Dell, nekoliko puta pritisnite <F8> dok se ne prikaže prozor **Advanced Boot Options** (Napredne mogućnosti podizanja).

**M** 

<u>M</u>

**NAPOMENA:** Ako predugo čekate i prikaže se logotip operacijskog sustava, nastavite čekati dok se ne prikaže radna površina sustava Microsoft® Windows®; zatim isključite računalo i pokušajte ponovno.

- **5.** Odaberite **Repair Your Computer** (Popravak računala).
- **6.** Odaberite **Dell Factory Image Recovery and DataSafe Options** (Opcije za Dell Factory Image Recovery i DataSafe) ipratite upute na zaslonu.
	-
	- **NAPOMENA:** Postupak vraćanja može potrajati sat vremena ili duže, ovisno o količini podataka koja se treba vratiti.
- **NAPOMENA:** Dodatne informacije potražite u članku baze M znanja 353560 na **support.dell.com**.

# **Dell Factory Image Restore**

- **OPREZ: Pomoću opcije Dell Factory Image Restore trajno ćete obrisati sve podatke s tvrdog diska i ukloniti sve programe i upravljačke programe instalirane nakon što ste primili računalo. Ako je moguće, prije korištenja ove opcije napravite sigurnosnu kopiju podataka. Opciju Dell Factory Image Restore koristite samo ako značajka Vraćanje sustava nije riješila problem s operacijskim sustavom.**
- **NAPOMENA:** Opcija Dell Factory Image Restore možda nije  $\mathscr{Q}$ dostupna u nekim državama ili na nekim računalima.

Mogućnost Dell Factory Image Restore (Windows Vista) koristite samo kao posljednju opciju za vraćanje operacijskog sustava. Ova mogućnost vraća tvrdi disk u operacijsko stanje u kojem je bilo prilikom kupnje računala. Svi programi ili datoteke koje su dodane

nakon što ste dobili svoje računalo—uključujući podatkovne datoteke—trajno se uklanjaju s tvrdog diska. Podatkovne datoteke uključuju dokumente, proračunske tablice, poruke e-pošte, digitalne fotografije, glazbene datoteke i tako dalje. Ako je moguće izradite pričuvnu kopiju podataka prije korištenja značajke Dell Factory Image Restore.

- **1.** Uključite računalo. Kada se prikaže logotip Dell, nekoliko puta pritisnite <F8> dok se ne prikaže prozor **Advanced Boot Options** (Napredne mogućnosti podizanja).
- **NAPOMENA:** Ako predugo čekate i prikaže se logotip  $\mathscr{M}$ operacijskog sustava, nastavite čekati dok se ne prikaže radna površina sustava Microsoft® Windows®; zatim isključite računalo i pokušajte ponovno.
- **2.** Odaberite **Repair Your Computer** (Popravak računala).
- **3.** Prikazat će se prozor **System Recovery Options** (Opcije vraćanja sustava).

#### **Vraćanje operacijskog sustava**

- **4.** Odaberite raspored tipkovnice i pritisnite **Next** (Dalje).
- **5.** Za pristup opcijama vraćanja prijavite se kao lokalni korisnik. Za pristup naredbama unesite administrator u polje **User name** (Korisničko ime) i pritisnite **OK** (U redu).
- **6.** Kliknite na **Dell Factory Image Restore**. Prikazat će se zaslon dobrodošlice **Dell Factory Image Restore**.
- **NAPOMENA:** Ovisno o vašoj konfiguraciji, možda ćete morati odabrati **Dell Factory Tools**, a zatim **Dell Factory Image Restore**.
- **7.** Pritisnite **Next** (Dalje). Prikazat će se zaslon **Confirm Data Deletion** (Potvrdi brisanie podataka).
- **NAPOMENA:** Ako ne želite nastaviti s programom Factory Ø Image Restore, pritisnite **Cancel** (Odustani).
- **8.** Pritisnite potvrdni okvir kako biste potvrdili da želite nastaviti s reformatiranjem tvrdog diska i obnavljanjem softvera sustava na tvorničke uvjete, a zatim pritisnite na **Next** (Dalje).

Postupak će se pokrenuti i za njegov dovršetak potrebno je pet ili više minuta. Prikazat će se poruka koja će označiti da je dovršeno vraćanje operacijskog sustava i tvornički instaliranih aplikacija u tvorničko stanje.

**9.** Pritisnite **Finish** (Završi) kako biste ponovo pokrenuli računalo.

# **Ponovna instalacija operacijskog sustava**

### **Prije početka**

Ako razmišljate o ponovnom instaliranju Windows operacijskog sustava kako biste riješili problem s novo instaliranim upravljačkim programom, prvo pokušajte koristiti Windows opciju za vraćanje upravljačkog programa uređaja.

Za vraćanje upravljačkog programa uređaja:

- **1.** Pritisnite **Start** .
- **2.** Desnom tipkom miša pritisnite **Računalo**.
- **3.** Pritisnite **Svojstva**→ **Upravitelj uređaja**.
- **4.** Desnom tipkom miša pritisnite uređaj za koji ste instalirali novi pogonski program i zatim pritisnite **Svojstva**.
- **5.** Pritisnite karticu **Upravljački programi** → **Vrati upravljački program**.

Ako problem ne možete riješiti pomoću mogućnosti za vraćanje upravljačkog programa uređaja, upotrijebite značajku Vraćanje sustava kako biste operacijski sustav vratili u stanje u kakvom je bioprije instalacije novog upravljačkog programa uređaja.

**OPREZ: Prije instalacije napravite sigurnosne kopije svih podataka na primarnom tvrdom disku. Kod uobičajenih konfiguracija tvrdog diska, primarni tvrdi disk je prvi disk kojeg računalo prepoznaje.**

Za ponovnu instalaciju sustava Windows potrebno je sljedeće:

- Disk Dell s operacijskim sustavom
- Disk Dell Drivers and Utilities

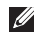

**NAPOMENA:** Disk Drivers and Utilities sadrži upravljačke programe instalirane tijekom sklapanja vašeg računala. Disk Dell Drivers and Utilities koristite za učitavanje potrebnih upravljačkih programa. Ovisno o regiji iz koje ste naručili računalo i o tome jeste li zatražili medije, medij Dell Drivers and Utilities i disk s operacijskim sustavom možda nisu isporučeni s vašim računalom.

### **Ponovna instalacija sustava Microsoft Windows**

Postupak ponovne instalacije može potrajati 1 do 2 sata. Nakon ponovne instalacije operacijskog sustava morate ponovo instalirati i upravljačke programe uređaja, program za zaštitu od virusa i drugi softver.

- **1.** Spremite i zatvorite sve otvorene datoteke i zatvorite sve otvorene programe.
- **2.** Umetnite disk s operacijskim sustavom.
- **3.** Pritisnite **Exit** (Izlaz) ako se pojavi poruka **Install Windows** (Instaliraj Windows).
- **4.** Ponovo pokrenite računalo.
- **5.** Kada se prikaže logotip DELL, odmah pritisnite <F12>.
- 
- **NAPOMENA:** Ako predugo čekate i prikaže se logotip operacijskog sustava, nastavite čekati dok se ne prikaže radna površina sustava Microsoft® Windows®; zatim isključite računalo i pokušajte ponovno.

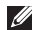

**ZA NAPOMENA:** Sljedeći koraci samo privremeno mijenjaju slijed podizanja sustava. Prilikom sljedećeg pokretanja, sustav se na računalu podiže prema uređajima koji su postavljeni u programu za postavljanje sustava.

- **6.** Kad se prikaže popis uređaja s kojih se može podići sustav, označite **CD/DVD/CD-RW** i pritisnite <Enter>.
- **7.** Pritisnite bilo koju tipku za **podizanje sustava s CD-ROM medija**. Slijedite upute na ekranu kako biste dovršili instalaciju.

# **Dobivanje pomoći**

Ako imate problem sa svojim računalom, možete dovršiti sljedeće korake kako biste utvrdili i riješili problem:

- **1.** Informacije i postupke koji se odnose na problem s vašim računalom potražite u odjeljku "Rješavanje problema" nastranici [40](#page-41-0).
- **2.** Više informacija o rješavanju problema potražite u Tehnološkom priručniku za Dell koji se nalazi na vašem tvrdom disku ili na **support.dell.com/manuals**.
- **3.** Postupke pokretanja programa Dell Diagnostics potražite u odjeljku "Dell Diagnostics" na stranici [49.](#page-50-0)
- **4.** Ispunite "Dijagnostički popis za provjeru" na stranici[68](#page-69-0).
- **5.** Za pomoć pri instalaciji ili postupaka rješavanja problema koristite opsežan skup usluga tvrtke Dell koje su dostupne na Dell Support (**support.dell.com**). Opsežan popis mogućnosti mrežne podrške tvrtke Dell potražite u odjeljku "Mrežne usluge" na stranici 64
- **6.** Ako prethodni koraci nisu pomogli u rješavanju problema, pogledajte odjeljak "Prije nego nazovete" na stranici [67.](#page-68-0)
- **I**

**NAPOMENA:** Podršku tvrtke Dell nazovite s telefona koji se nalazi blizu vašeg računala tako da vam osoblje za podršku može pomoći kod potrebnih postupaka.

Ø

**NAPOMENA.** Sustav kôdova za brzu uslugu tvrtke Dell možda nije dostupan u svim državama.

Kad od vas to bude tražio automatizirani telefonski sustav tvrtke Dell, unesite svoj kôd za brzu uslugu kako biste svoj poziv preusmjerili odgovarajućem osoblju podrške. Ako nemate kôd za brzu uslugu, otvorite mapu **Dell Accessories** (Dell dodaci), dvaput pritisnite ikonu **kôda za brzu uslugu** i slijedite upute.

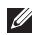

**NAPOMENA:** Neke od usluga neće uvijek biti dostupne u svim lokacijama izvan kontinentalnog dijela SAD-a. Informacije o dostupnosti zatražite od lokalnog predstavnika tvrtke Dell.

# **Tehnička podrška i korisnička podrška**

Usluga za podršku tvrtke Dell vam je na raspolaganju za sva pitanja o Dell hardveru. Naše osoblje za podršku koristi računalnu dijagnostiku kako bi pružili brze i točne odgovore.

Kako biste se obratili podršci tvrtke Dell, pogledajte "Prije nego nazovete" na stranici [67](#page-68-0) i zatim pogledajte kontaktne podatke za vašu regiju ili posjetite **support.dell.com**.

# **DellConnect**

DellConnect™ je jednostavan alat za pristup preko Interneta koji službi za podršku tvrtke Dell omogućuje pristup vašem računalu preko širokopojasne veze, dijagnostiku problema i njegov popravak pod vašim nadzorom. Više informacija potražite na **www.dell.com/dellconnect**.

#### **Dobivanje pomoći**

## <span id="page-65-0"></span>**Mrežne usluge**

Ako želite saznati više o proizvodima i uslugama tvrtke Dell, posjetite sljedeća web-mjesta:

- • **www.dell.com**
- **• www.dell.com/ap** (samo azijske i pacifičke zemlje)
- **• www.dell.com/jp** (samo Japan)
- **• www.euro.dell.com** (samo Europa)
- **• www.dell.com/la** (samo Latinska Amerika i karipske države)
- **• www.dell.ca** (samo Kanada)

Dell Podršci možete pristupiti preko sljedećih web-mjesta i adresa e-pošte:

### **Web-mjesta Dell Podrške**

- • **support.dell.com**
- **• support.jp.dell.com** (samo Japan)
- **• support.euro.dell.com** (samo Europa)

### **Adrese e-pošte Dell Podrške**

- • **mobile\_support@us.dell.com**
- • **support@us.dell.com**
- • **la-techsupport@dell.com** (samo Latinska Amerika ikaripske države)
- • **apsupport@dell.com** (samo azijske/pacifičke države)

### **Adrese e-pošte Marketinga i prodaje tvrtke Dell**

- • **apmarketing@dell.com** (samo azijske/pacifičke države)
- **sales canada@dell.com** (samo Kanada)

### **Anonimni protokol za prijenos datoteka (FTP)**

• **ftp.dell.com**

Prijavite se kao korisnik: anonymous i kao lozinku unesite svoju adresu e-pošte.

## **Automatizirana usluga za status narudžbe**

Status narudžbe proizvoda tvrtke Dell možete provjeriti na **support.dell.com** ili možete nazvati automatiziranu uslugu za provjeru statusa narudžbe. Snimljena poruka će vas pitati za informacije pomoću kojih će se pronaći vaša narudžba i njen status. Broj telefona za vašu regiju potražite u odlomku "Kontaktiranje tvrtke Dell" na stranici [69](#page-70-0).

Ako imate problema sa svojom narudžbom, poput dijelova koji nedostaju, krivih dijelova ili netočne naplate, obratite se tvrtki Dell radi pomoći kupcu. Kad zovete pripremite svoj račun ili uplatnicu. Broj telefona za vašu regiju potražite u odlomku "Kontaktiranje tvrtke Dell" na stranici [69](#page-70-0).

# **Informacije o proizvodu**

Ako trebate informacije o dodatnim proizvodima tvrtke Dell ili ako biste željeli poslati narudžbu, posjetite web-stranicu tvrtke Dell na **www.dell.com**. Broj telefona za svoju regiju ili kontakt-podatke ako želite razgovarati s prodajnim predstavnikom potražite u odjeljku "Kontaktiranje tvrtke Dell" na stranici [69](#page-70-0).

# **Vraćanje dijelova radi popravka pod jamstvom ili povrata novca**

Sve proizvode koje vraćate bilo radi popravka ili povrata novca pripremite na sljedeći način:

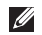

**NAPOMENA:** Prije nego proizvod vratite u Dell, pripazite da pohranite sve podatke na tvrdom disku ili diskovima i na uređajima za pohranjivanje. Uklonite sve povjerljive, vlasničke i osobne podatke, kao i izmjenjive medije kao što su CD mediji i PC kartice.

Tvrtka Dell neće snositi odgovornost za vaše povjerljive, vlasničke ili osobne podatke; gubitak ili oštećenje podataka; oštećenje ili gubitak izmjenjivih medija koji su bili vraćeni s vašim proizvodom.

**1.** Nazovite tvrtku Dell kako biste dobili broj za autorizaciju povrata materijala i taj broj čitko i jasno napišite na vanjsku stranu kutije. Broj telefona za svoju regiju potražite u odjeljku "Kontaktiranje tvrtke Dell" na stranici [69](#page-70-0).

- **2.** Priložite primjerak računa i pismo u kojem opisujete razlog vraćanja.
- **3.** Priložite kopiju dijagnostičkog popisa za provjeru (pogledajte odjeljak "Dijagnostički popis za provjeru" na stranici [68\)](#page-69-0) s naznačenim testovima koje ste izvršili i porukama o pogreškama koje su se pojavile u programu Dell Diagnostics (pogledajte odjeljak "Dell Diagnostics" na stranici [49\)](#page-50-0).
- **4.** Uključite svu dodatnu opremu koja pripada predmetima koje vraćate (kablovi za električnu energiju, programska oprema, priručnici itd) ako vraćate opremu da dobijete natrag svoj novac.
- **5.** Opremu koju vraćate zapakirajte u originalnu (ili ekvivalentnu) ambalažu.
- **NAPOMENA:** Troškove slanja snosite sami. Odgovorni ste i za  $\mathscr{U}$ osiguravanje vraćenog proizvoda i preuzimate odgovornost za mogućnost gubitka tijekom otpreme tvrtki Dell. Paketi koji se plaćaju pouzećem se ne prihvaćaju.
- **NAPOMENA:** Svu vraćenu opremu koja nije zapakirana u Ø skladu s navedenim uputama nećemo primiti i vratit ćemo je na vašu adresu.

### <span id="page-68-0"></span>**Prije nego nazovete**

 $\mathscr{U}$ **NAPOMENA:** Kada zovete, pri ruci imajte svoj kôd za brzu uslugu. Kôd pomaže automatiziranom telefonskom sustavu podrške tvrtke Dell da učinkovito preusmjeri vaš poziv. Od vas će se možda zatražiti i vaša servisna oznaka.

#### **Identifikacija servisne oznake**

Servisnu oznaku svog računala možete pronaći na naljepnici koja se nalazi na dnu vašeg računala.

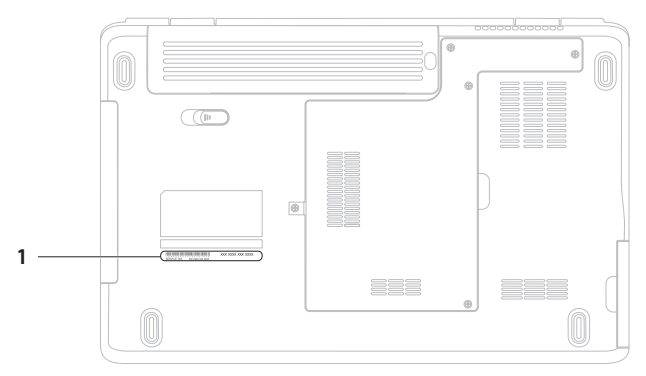

#### **1** Servisna oznaka

#### **Dobivanje pomoći**

Ne zaboravite ispunite sljedeći dijagnostički popis za provjeru. Akoje moguće, uključite svoje računalo prije nego nazovete tvrtku Dell radi pomoći i zovite s telefona na ili blizu računala. Možda će se od vas tražiti da unesete neke naredbe na tipkovnici, prenesete detaljne informacije tijekom operacija ili pokušate ostale korake rješavanja problema koji su mogući samo na računalu. Provjerite jeli dostupna dokumentacija računala.

#### <span id="page-69-0"></span>**Dijagnostički popis za provjeru**

- • Ime:
- • Datum:
- • Adresa:
- Telefonski broj:
- • Servisna oznaka (stupčasti kôd koji se nalazi na stražnjem dijelu ili na dnu vašeg računala):
- • Kôd za brzu uslugu:
- • Broj autorizacije za povrat materijala (ako vam ga je dao tehničar podrške tvrtke Dell):
- • Operacijski sustav i verzija:
- • Uređaji:
- Kartice za proširenie:
- • Jeste li spojeni na mrežu? Da/Ne
- • Mreža, verzija i mrežni adapter:
- • Programi i verzije:

Informacije o datotekama za pokretanje računala potražite u dokumentaciji operacijskog sustava. Ako je na računalo priključen pisač, ispišite sve datoteke. U suprotnom, prije nego nazovete tvrtku Dell, snimite sadržaj svake datoteke.

- • Poruka o pogrešci, šifra upozorenja ili dijagnostička šifra:
- • Opis problema i postupci rješavanja problema koje ste izvršili:

# <span id="page-70-0"></span>**Kontaktiranje tvrtke Dell**

Korisnici iz SAD-a mogu nazvati 800-WWW-DELL (800-999-3355).

**NAPOMENA:** Ako nemate aktivnu internetsku vezu,  $\mathscr{M}$ informacije o kontaktu možete naći na računu kojeg ste dobili prilikom kupnje proizvoda, popisu pakiranih proizvoda, računu ili katalogu proizvoda tvrtke Dell.

Tvrtka Dell pruža nekoliko opcija podrške i pružanja usluga kojima možete pristupiti preko Interneta ili telefona. Njihova dostupnost ovisi o zemlji i proizvodu, tako da neke usluge možda neće biti dostupne u vašem području.

Ako želite kontaktirati tvrtku Dell u vezi prodaje, tehničke podrške ili problema oko korisničkih usluga:

- **1.** Posjetite **www.dell.com/contactdell**.
- **2.** Odaberite svoju državu ili područje.
- **3.** Na temelju toga što trebate, odaberite odgovarajuću uslugu ilivezu za podršku.
- **4.** Izaberite način kontaktiranja tvrtke Dell koji vam najviše odgovara.

# **Traženje dodatnih informacija i resursa**

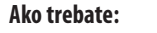

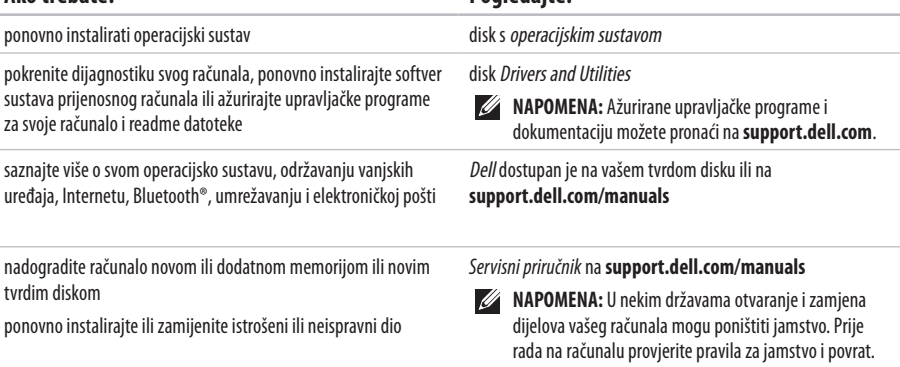

**Ako trebate: Pogledajte:**
#### <span id="page-72-0"></span>**Ako trebate: Pogledajte:**

Pronađite najbolje sigurnosne postupke za svoje računalo, pogledajte informacije o jamstvu, uvjete i odredbe (samo za SAD), sigurnosne upute, regulatorne informacije, informacije oergonomiji i licencni ugovor s krajnjim korisnikom

sigurnosne i regulatorne dokumente koji su isporučeni s vašim računalom i početnu stranicu za sukladnost sa zakonskim odredbama potražite na **www.dell.com/regulatory\_compliance.**

pronađite svoju servisnu oznaku / kod za brzu uslugu - servisnu oznaku morate imati kako biste identificirali svoje računalo na **support.dell.com** ili se obratili tehničkoj podršci

pronađite upravljačke programe i sadržaje za preuzimanje pristupite tehničkoj podršci i pomoći za proizvod provjerite status svoje narudžbe novih proizvoda pronađite rješenja i odgovore na uobičajena pitanja pronađite najnovije informacije o tehničkim izmjenama na vašem računalu ili napredne tehničke reference za tehničare ili iskusne korisnike

na stražnjoj ili s donje strane vašeg računala **Dell Centar za podršku**. Za pokretanje **Dell Centra za podršku** pritisnite ikonu **na traci sa zadacima**.

**support.dell.com**

<span id="page-73-0"></span>U ovom odlomku pronaći ćete informacije koje vam mogu zatrebati prilikom postavljanja, ažuriranja upravljačkih programa i nadogradnje računala. Detaljnije specifikacije potražite u odjeljku Comprehensive Specifications (Detaljne specifikacije) na **support.dell.com/manuals**.

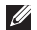

**NAPOMENA:** Ponude se mogu razlikovati ovisno o regiji. Više informacija o konfiguraciji računala potražite pritiskom na **Start ↔ → Pomoć i podrška** te odaberite odgovarajući opciju kako biste pregledali informacije o računalu.

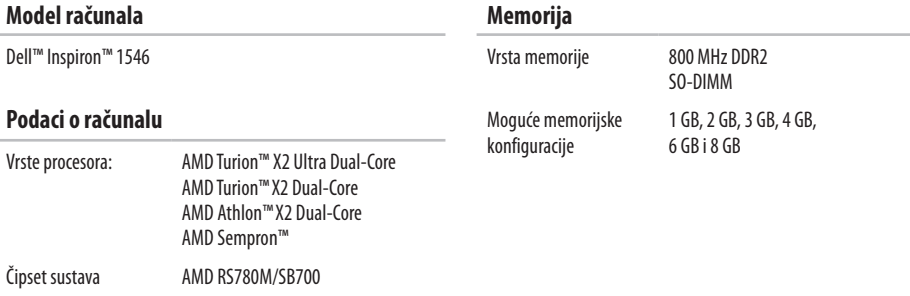

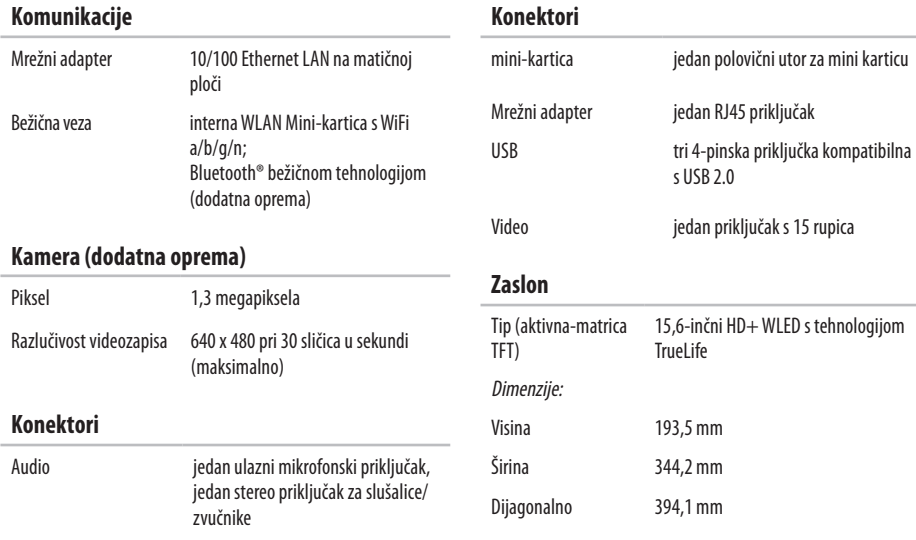

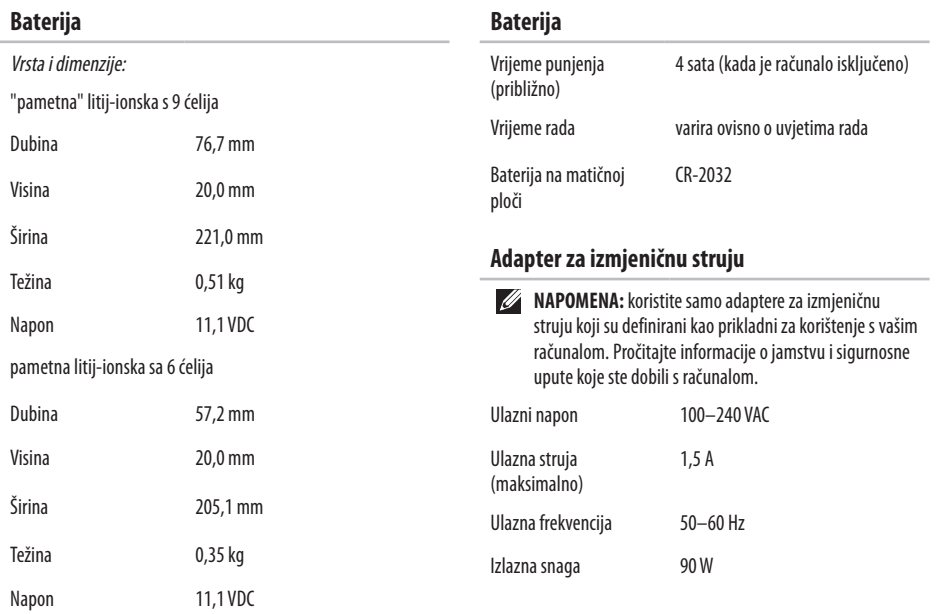

<span id="page-76-0"></span>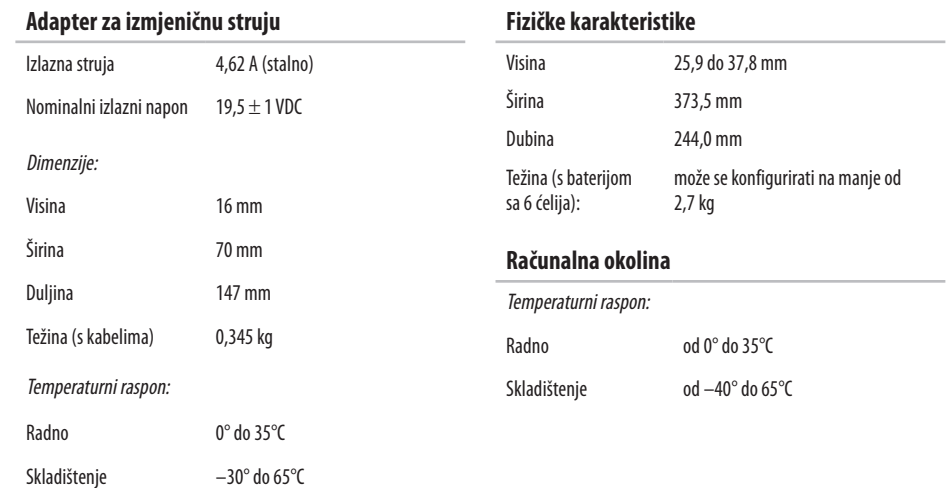

#### **Računalna okolina**

Relativna vlažnost (maksimalno):

Radno od 10% do 90% (bez kondenzacije)

Skladištenje od 5% do 95% (bez kondenzacije)

Maksimalna vibracija (koristeći spektar nasumične vibracije koja stimulira korisničku okolinu):

Radno 0.66 GRMS

Nekorišteno 1,3 GRMS

Maksimalni udar (radno — mjeren s uključenim programom Dell Diagnostics na tvrdom disku i uz polusinusni impuls od 2 ms; nekorišteno — mjeren uz miran tvrdi disk i uz polusinusni impuls  $od 2 ms$ ):

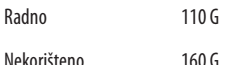

#### **Računalna okolina**

Nadmorska visina (maksimalna):

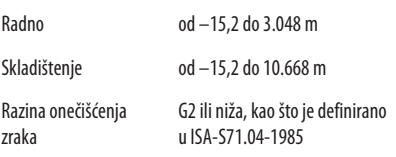

## **Dodatak**

## **Napomena o proizvodu Macrovision**

Ovaj proizvod uključuje tehnologiju zaštićenu autorskim pravima koja je zaštićena metodom odštetnog zahtjeva na temelju određenih patenata u SAD-u i ostalih prava intelektualnog vlasništva koja posjeduje tvrtka Macrovision Corporation i ostali vlasnici prava. Upotreba ove tehnologije zaštićene autorskim pravom mora biti odobena od tvrtke Macrovision Corporation i namijenjena je samo za kućnu i ostale ograničene upotrebe osim ako je upotreba dozvoljena od strane tvrtke Macrovision Corporation. Povratni inženjering te rastavljanje proizvoda strogo su zabranjeni.

**Dodatak**

## **Informacije za NOM ili Službeni meksički standard (samo za Meksiko)**

Sljedeće informacije pružaju se na uređaju opisanom u ovom dokumentu u skladu sa zahtjevima Službenog meksičkog standarda (NOM):

**Uvoznik:**

Dell México S.A. de C.V.

Paseo de la Reforma 2620 – Flat 11°

Col. Lomas Altas

11950 México, D.F.

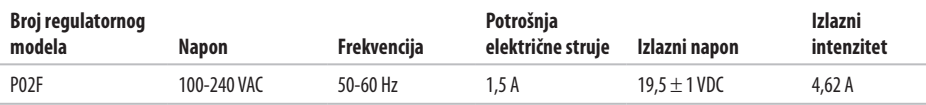

Pojedinosti potražite u sigurnosnim uputama koje ste dobili zajedno s računalom.

Dodatne sigurnosne informacije potražite na početnoj stranici za sukladnost sazakonskim odredbama na **www.dell.com/regulatory\_compliance**.

# **Indeks**

## **A**

AC adapter veličina i težina **[7](#page-76-0) 5** adrese e-pošte za tehničku podršku **6 [4](#page-65-0)** adrese e-pošte za podršku **[6](#page-65-0) 4**

### **B**

bežična mrežna veza **1 [3](#page-14-0)**

### **C**

CD mediji, reprodukcija i stvaranje **[3](#page-37-0) 6** chipset **[7](#page-73-0) 2**

### **č**

čuvanje energije **[3](#page-38-0) 7**

#### **D**

Dell centar za podršku **[4](#page-48-0) 7** DellConnect **[6](#page-64-0) 3** Dell DataSafe Local Backup **5 [5](#page-56-0)** Dell Diagnostics **[4](#page-50-0) 9** Dell Factory Image Restore **5 [3](#page-54-0)** Dijagnostički popis za provjeru **[6](#page-69-0) 8** DVD mediji, reprodukcija i stvaranje **[3](#page-37-0) 6**

### **E**

električni razdjelnici, korištenje **[6](#page-7-0)** energija ušteda **3 [7](#page-38-0)**

#### **F**

**I**

FTP prijava, anonimna **6 [4](#page-65-0)**

Internetska stranica za podršku Dell-a **6 [4](#page-65-0)**

#### **Indeks**

internetska veza **[12](#page-13-0)**

ISP

davatelj internetskih usluga **[12](#page-13-0)**

### **K**

Kontaktiranje tvrtke Dell na Internetu **[69](#page-70-0)** korisnička podrška **[63](#page-64-0)**

### **M**

memorijska podrška **[72](#page-73-0)** mjesta za podršku u svijetu **[64](#page-65-0)** mogućnosti računala **[36](#page-37-0)** mrežna veza popravljanje **[41](#page-42-0)**

#### **N**

nazovite Dell **[67](#page-68-0)**

#### **O**

oštećenje, izbjegavanje **[5](#page-6-0)**

#### **P**

podaci, sigurnosno kopiranje **[38](#page-39-0)** pomoć dobivanje pomoći i podrške **[62](#page-63-0)** ponovna instalacija sustava Windows **[60](#page-61-0)** Poruke sustava **[48](#page-49-0)** postavljanje, prije početka **[5](#page-6-0)** povrat pod jamstvom **[66](#page-67-0)** priključivanje na žičnu mrežu **[7](#page-8-0)** prilagođavanje postavke potrošnje energije **[37](#page-38-0)** vaša radna površina **[37](#page-38-0)** problemi s hardverom dijagnoza **[49](#page-50-0)** problemi s memorijom rješavanje **[43](#page-44-0)** procesor **[72](#page-73-0)** Program za rješavanje problema s hardverom **[49](#page-50-0)** proizvodi

informacije i kupnja **[6](#page-66-0) 5** pronalaženje više informacija **[7](#page-71-0) 0** protok zraka, omogućavanje **[5](#page-6-0)**

### **R**

računalo, postavljanje **[5](#page-6-0)** resursi, pronalaženje dodatnih **[7](#page-71-0) 0**

### **S**

sigurnosne kopije stvaranje **3 [8](#page-39-0)** slanje proizvoda za povrat novca ili popravak **[6](#page-67-0) 6** softverski problemi **[4](#page-45-0) 4**

### **T**

Tehnološki priručnik za Dell dodatne informacije **[7](#page-71-0) 0**

#### **U**

upravljački programi i preuzimanja **[7](#page-72-0) 1**

### **V**

ventilacija, omogućavanje **[5](#page-6-0)** vraćanje na tvorničke postavke **[5](#page-58-0) 7** Vraćanje sustava **5 [3](#page-54-0)**

### **W**

**Windows** ponovna instalacija **[5](#page-60-0) 9**

### **Z**

značajke softvera **[3](#page-37-0) 6**

Tiskano u Irskoj.

www.dell.com | support.dell.com

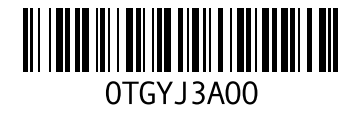